# CVP Customer Virtual Assistant (CVA) configureren  $\overline{a}$

# Inhoud

Inleiding Voorwaarden Vereisten Gebruikte componenten Achtergrond **Architectuur** Cisco CVA-gespreksstromen Google-gebaseerde IVR-logica (DialoogFlow) Premised Based Intent (Dialoog-FlowIntent/DialoogFlowParam) transcriberen Configureren Dialoogproject / Virtual Agent Wat is een Dialoog flow? Configuratie van CVVB-spraakserver CVP Call Studio-elementen Dialoog **DialoogFlowIntent** Dialoogvenster Param transcriberen CVP Call Studio-toepassingen Cloudgebaseerde contentverwerking - Google-gebaseerde IVR Logic (DialoogFlow) Premise gebaseerde contentverwerking (DialoogFlowIntent/DialoogFlowParam) Configuratie van proxyserver Problemen oplossen Gerelateerde informatie Cisco-documentatie Google-documentatie

# Inleiding

In dit document wordt beschreven hoe u de CVA-functie (Customer Voice Portal) kunt configureren.

## Voorwaarden

## Vereisten

Cisco raadt kennis van de volgende onderwerpen aan:

- Cisco Unified Contact Center Enterprise (UCCE) release 12.5
- Cisco Packet Contact Center Enterprise (PCCE) release 12.5
- CVP release 12.5
- Cisco Gevirtualiseerde Voice-browser (CVVB) 12.5
- Cisco Unified Border Element (CUBE) of Voice Gateway (GW)
- Google-analoog

#### Gebruikte componenten

De informatie in dit document is gebaseerd op deze softwareversies:

- Cisco Packet Contact Center Enterprise (PCCE) release 12.5
- CVP release 12.5
- Cisco Gevirtualiseerde Voice-browser (CVVB) 12.5
- Google-analoog

De informatie in dit document is gebaseerd op de apparaten in een specifieke laboratoriumomgeving. Alle apparaten die in dit document worden beschreven, hadden een opgeschoonde (standaard)configuratie. Als uw netwerk live is, moet u de potentiële impact van elke opdracht begrijpen.

## Achtergrond

CVP 12.5 introduceert de Customer Virtual Assistant-functie (CVA), waarbij u gebruik kunt maken van de diensten van derden voor het maken van tekst naar spraak (TTS), Acustomatic Speech Recognition (ASR) en Natural Language Processing (NLP).

Opmerking: In deze release wordt alleen Google NLP ondersteund.

Deze optie ondersteunt interacties die op mensen lijken en waarmee u problemen snel en efficiënter kunt oplossen in het kader van de Interactive Voice Response (IVR) met verwerking van natuurlijke talen.

Cisco CVA biedt deze interactiemodi:

- Lokale interactie: PROBLEMEN worden lokaal afgespeeld met het gebruik van WAVbestanden en de gebruikerstarieven worden opgenomen met het gebruik van DTMFgrammatica.
- Op MRCP gebaseerde interacties: Prompts worden afgespeeld door de externe op-prem gebaseerde mediaserver over Media Resource Control Protocol (MRCP) Synthese-opdracht voor TTS-functionaliteit. De aanwijzingen worden herkend door de externe mediaserver op basis van een vooraf gedefinieerde grammatica door ASR.
- Natuurlijke talenkennis (NLU): Met deze functie kan een dialoog worden gestart door de interactie met NLP-motoren (cloud-based Natural Language Processing) die zijn getraind om de natuurlijke taal te begrijpen.

# **Architectuur**

Naast de componenten die vereist zijn in een uitgebreide Call flow van CVP, vereist CVA dat cloudservices, spraakdiensten en specifieke elementen van de CVP Call Studio worden geïmplementeerd. Dit is de lijst van alle in CVA vereiste onderdelen:

- Ingress, uitgang, CUBE-gateways
- Unified Customer Voice Portal (Unified CVP) oplossing, inclusief Call Studio
- Unified Contact Center Enterprise (Unified CallConnector)
- Cisco Gevirtualiseerde Voice browser (VVB) spraakservices
- Cloudservices (Google Dialoog)

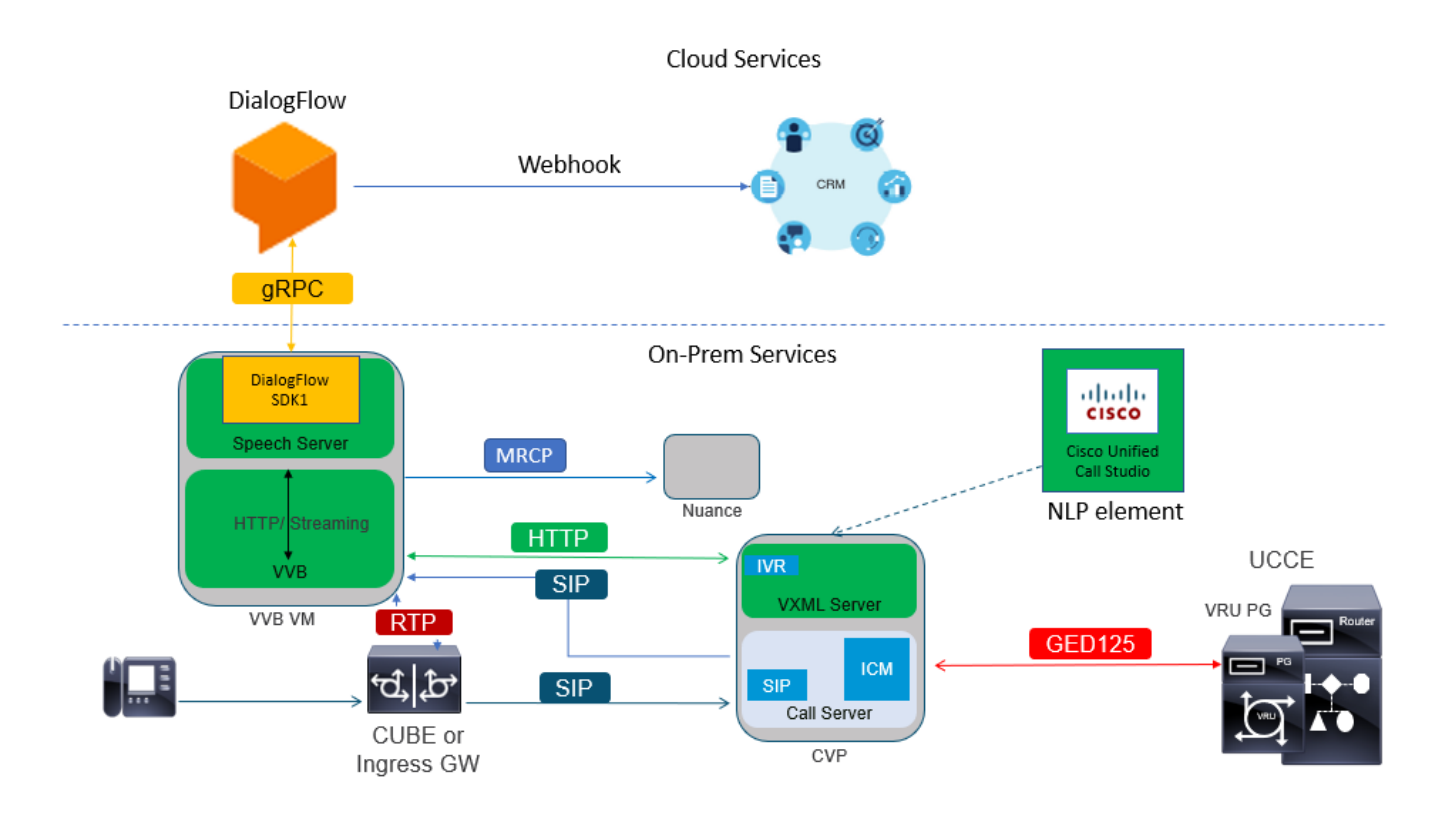

# Cisco CVA-gespreksstromen

Er zijn drie belangrijke CVA-gespreksstromen die worden ondersteund door Google Dialogflow.

- Google-gebaseerde IVR-logica (DialoogFlow)
- Premise-gebaseerde bedoeling (Dialoog-FlowIntent/DialoogFlowParam)
- transcriberen

### Google-gebaseerde IVR-logica (DialoogFlow)

Hosted IVR-implementatie is vooral geschikt voor klanten die van plan zijn hun IVR-infrastructuur naar de cloud te migreren. Onder Hosted IVR-inzet bevindt zich alleen de IVR-bedrijfslogica in de cloud, terwijl de agenten worden geregistreerd in de infrastructuur op gebouwen.

Wanneer een gehoste IVR is ingezet, wordt het kernsignaal en het mediaproces in de cloud uitgevoerd; Bovendien zijn CVP- en Cisco VB-oplossingen in een overbruggingsmodus zodat de media naar de cloud kunnen worden gestroomd. Zodra IVR is voltooid en er een agent nodig is, wordt de call control overgeheveld naar CVP voor het verdere proces van de call en voor de wachtrij behandeling.

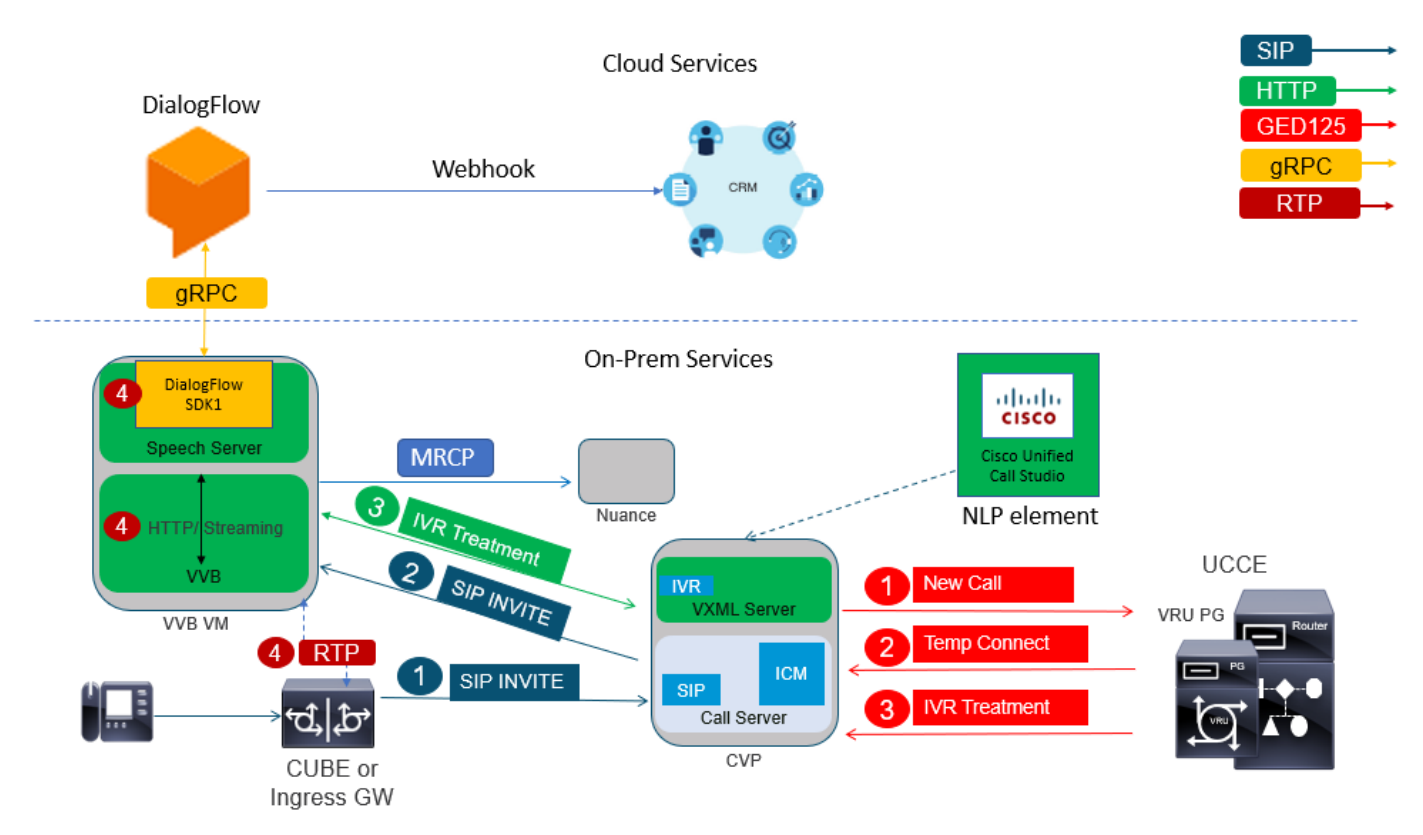

Hier is een voorbeeld van de call flow:

- 1. De oproep gaat van CUBE of Ingress GW naar de CVP Call Server. De oproep wordt vervolgens van CVP naar Unified CCE/Package CCE verzonden.
- CCE stuurt een tijdelijke verbinding naar CVP samen met de instructie om de VRU/IVR-2. behandeling in te stellen met Cisco VB.
- CCE geeft CVP opdracht om een applicatie van de callstudio uit te voeren, die op de VXML 3. server wordt ingezet. CVP stuurt de oproep naar Cisco VVB en de IVR-behandeling start. De audio (RTP) wordt nu gemaakt tussen Cisco VB en CUBE of Ingress Gateway. Tot dit punt, zijn de stappen van de Call Flow hetzelfde als om het even welke regelmatige Comprehensive Call flow. De volgende stappen zijn uniek voor de CVA Dialoog Flowgespreksstroom.
- De klantstem is via Google Dialogflow gestroomd door het gebruik van Speech Server op 4. Cisco VB.

 a. Zodra de stroom bij Dialoog wordt ontvangen, wordt er herkenning uitgevoerd en wordt de NLU-service ingeschakeld om de bedoeling te identificeren.

 b. De NLU-service identificeert de bedoelingen. De doelidentificatie gebeurt op basis van de virtuele agent die in de cloud is gemaakt.

 c. Dialogflow geeft de volgende aanwijzingen naar Cisco VB op een van deze manieren terug (afhankelijk van de configuratie van de Callstudio-toepassingsconfiguratie):

Audio: Dialoogstroom geeft de audio payload in API-respons terug.

 Tekst: Dialoogvenster retourneert de tekstmelding als antwoord, die moet worden gesynthetiseerd door een TTS-service.

d. Cisco VVB speelt de aanroep voor extra informatie.

e. Wanneer de aanroep reageert, stroomt Cisco VB deze respons op Dialoogstroom.

 f. Dialoogstroom voert de vervulling uit en reageert opnieuw met de aanwijzingen op een van deze twee manieren:

 Audio: Dialoogstroom geeft de audioverklaring in API-respons op de volledige audio met behulp van een webhaak terug.

 Tekst: Dialoogvenster geeft de tekstprompt terug met de fullment tekst in antwoord op de gebruikspartaak. Dit wordt gesynthetiseerd door een TTS-dienst.

g. Dialoog voert contextbeheer en sessiebeheer voor het gehele gesprek uit.

 De stroomcontrole blijft met Dialoogflow, tenzij de klant om een agent overdracht vraagt of de verbinding wordt verbroken.

## Premised Based Intent (Dialoog-FlowIntent/DialoogFlowParam)

Inzetbaarheid op basis van een bedrijfsinspanning is geschikter voor klanten die de persoonlijke identiteitsinformatie (PII) of andere gevoelige gegevens op hun bedrijfssystemen moeten verwerken. Meestal wordt bij dergelijke implementaties persoonlijke identiteitsinformatie (PII) nooit naar de cloud gestuurd om te worden verwerkt; in plaats daarvan wordt de informatie op zodanige wijze verzameld dat de informatie altijd in de lokalen wordt bewaard en verwerkt. In deze aanroep gebeurt het grootste deel van de procescontrole op de VXML server. Deze Call Flow maakt het mogelijk:

- Lokale parameter prompt / sequentie
- Lokale DTMF-detectie
- Huidige toepassing uitbreiden
- Plaatselijke vervulling

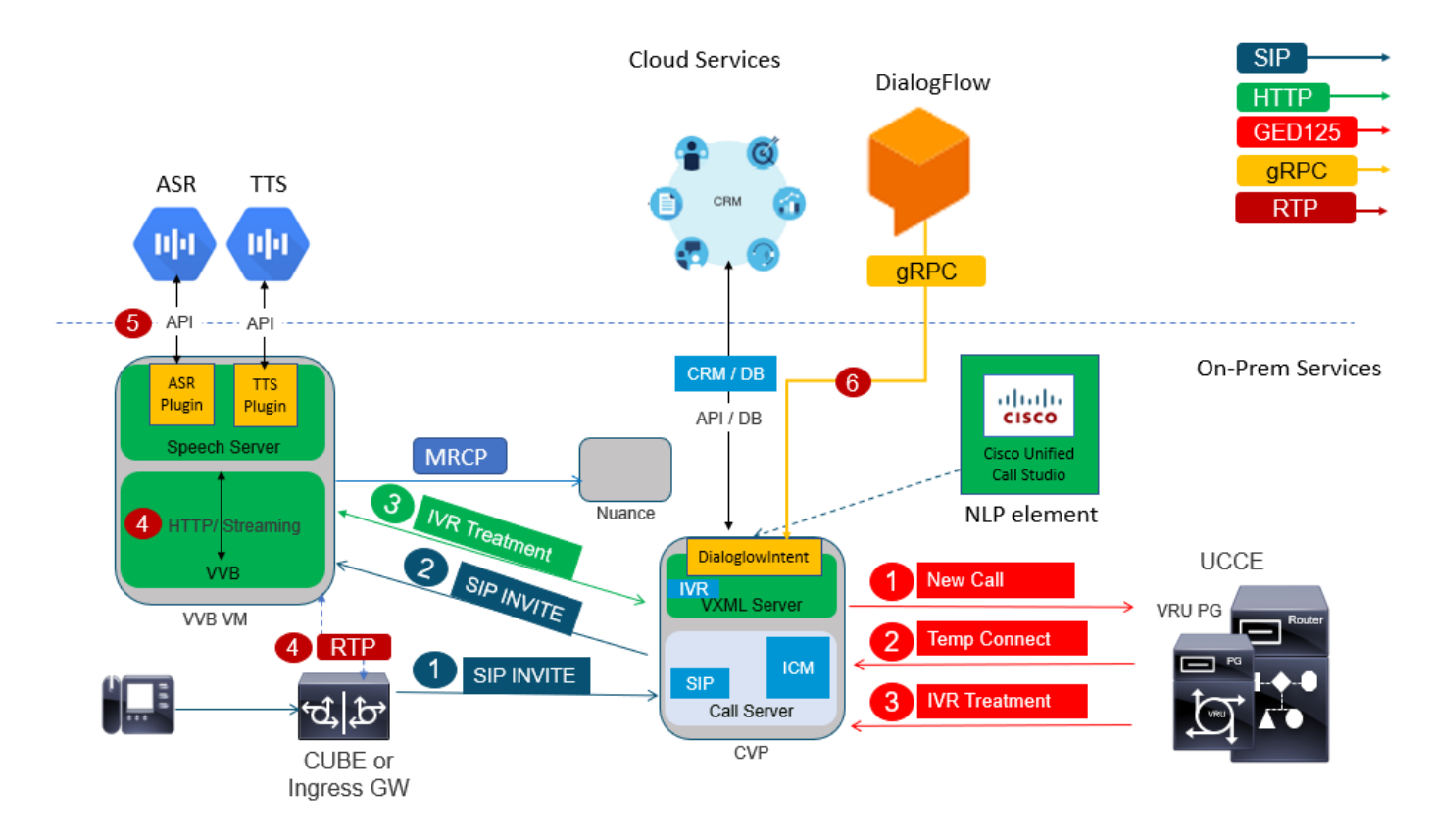

Deze gespreksstroom gebruikt de DialogflowIntent en DialogflowParamt elementen van callstudio. De stappen 1 tot 3 zijn hetzelfde als de vorige Dialoogstroom. Hier volgen de volgende stappen

- 4. De klant wordt via de Speech Server op Cisco VB naar Google Dialogflow gestroomd.
- 5. In dit scenario geeft de spraakserver de spraak door aan de Cloud ASR
- 6. Zodra de stream wordt ontvangen op Google vindt er herkenning plaats en wordt de tekst teruggegeven aan VXML Server. VXML Server geeft deze tekst door naar Dialoogstroom en de NLU-service is ingeschakeld om de bedoeling te identificeren. NLU identificeert de reeds ingestelde bedoelingen. De doelidentificatie gebeurt op basis van de virtuele agent die in de cloud is gemaakt.

 a. Google Dialogflow geeft de bedoeling terug naar de applicatie van de callstudio die in de VXML Server wordt gebruikt.

 b. Indien de geïdentificeerde bedoeling vereist dat gevoelige informatie wordt verwerkt, zoals een creditcardnummer of een PIN

 Ingesloten kan Cisco VB de gewenste prompt afspelen en Dual Tone Multy Frequency (DTMF) van de eindklant verzamelen.

 c. Deze gevoelige informatie wordt verzameld door lokale zakelijke toepassingen en verzonden naar de CRM-database (Customer Relationship Management) voor echtheidscontrole en verder

#### proces.

 d. Zodra de klant met hun PIN is echt gemaakt, kan de spraakcontrole worden doorgegeven aan de ASR-service in de Cloud.

 e. VXML Server voert via de Call studio-toepassing contextbeheer en sessiebeheer uit voor de gehele discussie.

In wezen biedt deze gespreksstroom veel meer flexibiliteit wat betreft de definitie van de

maatregelen die in elk stadium moeten worden genomen op basis van de input van de klant en is deze geheel gebaseerd op on-prem toepassingen. Cloudservices worden voornamelijk ingezet voor de erkenning van spraak en doelidentificatie. Zodra de bedoeling is vastgesteld, wordt de controle teruggegeven aan de bedrijfstoepassing van het CVP om te verwerken en te beslissen wat de volgende stap moet zijn.

### transcriberen

Deze gespreksstroom biedt de conversie van de klant van spraak naar een tekstzin, in principe ASR.

# Configureren

### Dialoogproject / Virtual Agent

Google Dialogflow moet worden ingesteld en worden aangesloten op Cisco Speech Server voordat u CVA-configuratie start. Je hebt een Google-serviceaccount, een Google-project en een 'Dialogflow virtuele agent' nodig. Vervolgens kan je deze DialoogFlow virtuele agent de natuurlijke taal leren, zodat de agent kan reageren op de klantinteractie met het gebruik van Natuurlijke taalverwerking.

#### Wat is een Dialoog flow?

Google Dialoogflow is een platform voor gespreksgebruikers (UX) dat merkunieke, natuurlijke taalinteracties mogelijk maakt voor apparaten, toepassingen en services. Met andere woorden: DialoogFlow is een raamwerk dat NLP/NLU (Natural Language Understanding) diensten biedt. Cisco wordt geïntegreerd met Google Dialogflow voor CVA.

Wat betekent dit voor jou? Het betekent dat je in principe een virtuele agent op Dialoogflow kunt maken en het dan integreren met Cisco Contact Center Enterprise.

Hier zijn de stappen om een virtueel agent of DialoogFlow-project te maken:

Stap 1. Maak een Google-account/project of laat een Google-project aan u toewijzen door uw Cisco-partner.

Stap 2. Meld u aan bij Dialoog. Navigeren naar <https://dialogflow.com/>

Stap 3. Maak een nieuwe agent. Kies een naam voor uw nieuwe agent en de standaardtijdzone. Bewaar de taal op Engels. Klik op MAKEN AGENT.

In dit voorbeeld behandelt de virtuele agent banktransacties, dus de naam van de agent voor dit lab is BankingRoot. De taal is Engels en de Time-zone is de standaardsysteemtijd.

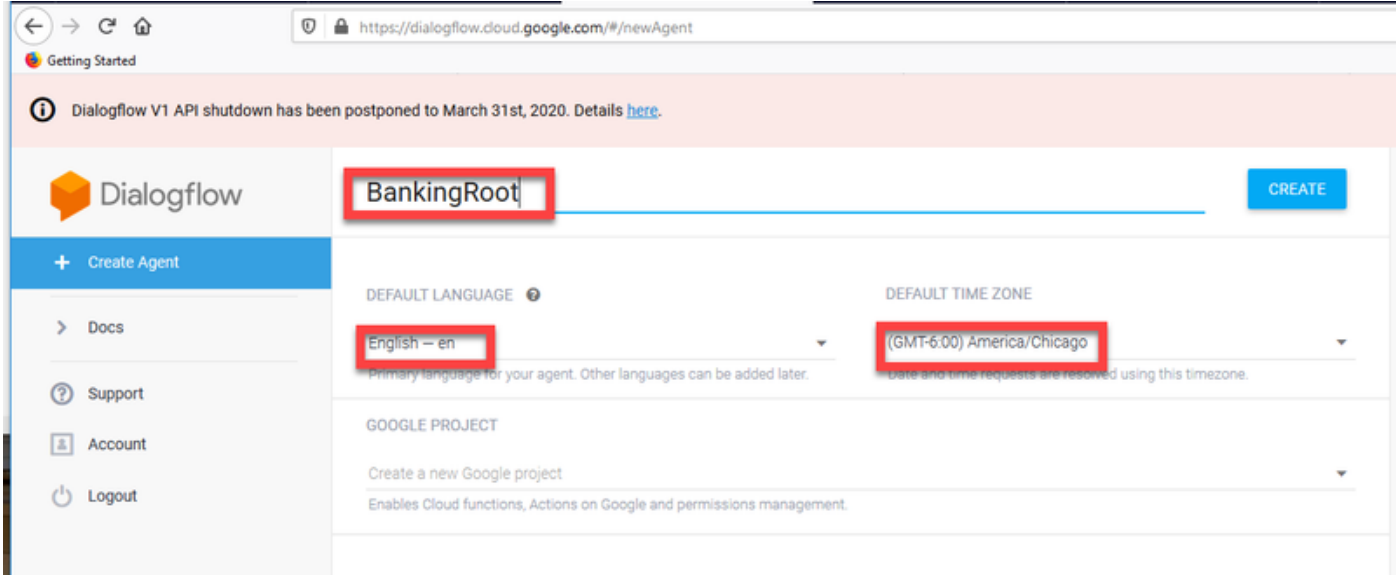

Stap 4. Klik op het tabblad MAKEN.

Stap 5. Nadat de virtuele machine is gemaakt, kunt u virtuele agents die aan Google zijn gebouwd, zoals in de afbeelding, importeren of u kunt de agent leren hoe u met de beller moet communiceren.

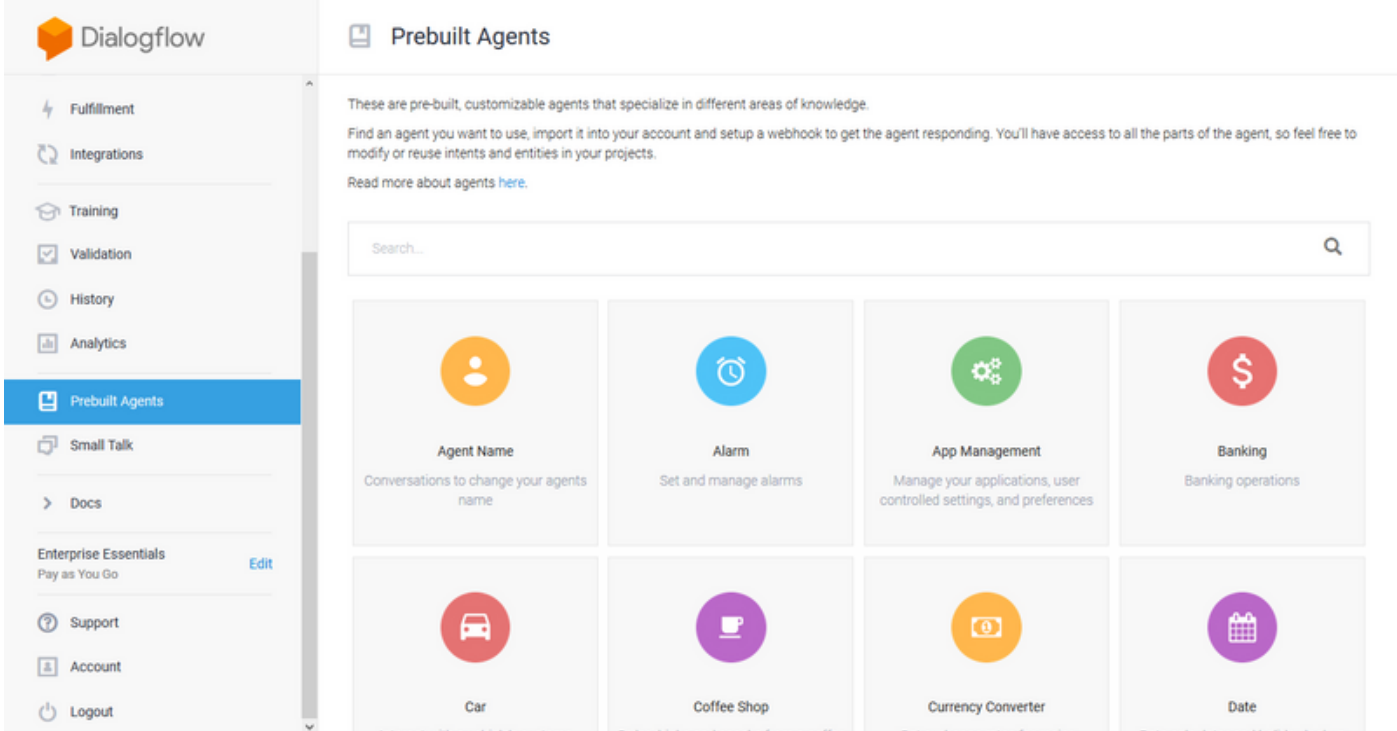

Opmerking: U kunt ook een Cisco-voorbeeldfunctie voor virtuele tools importeren uit het web: [DialogflowAgent.zip](https://github.com/CiscoDevNet/cvp-sample-code/tree/master/CustomerVirtualAssistant)

Stap 6. Op dit punt weet de agent nog niet hoe hij moet reageren op enige gebruikersinvoer. De volgende stap is het leren zich te gedragen. Ten eerste, je modelleert de persoonlijkheid van de agent en laat het reageren op een hallo standaard welkomstbedoeling en zichzelf presenteren. Nadat de agent is gemaakt, ziet u deze afbeelding.

Opmerking: hallo zou kunnen worden gedefinieerd als de standaard welkomstbedoeling in

de call studio applicatie element Dialogflow.

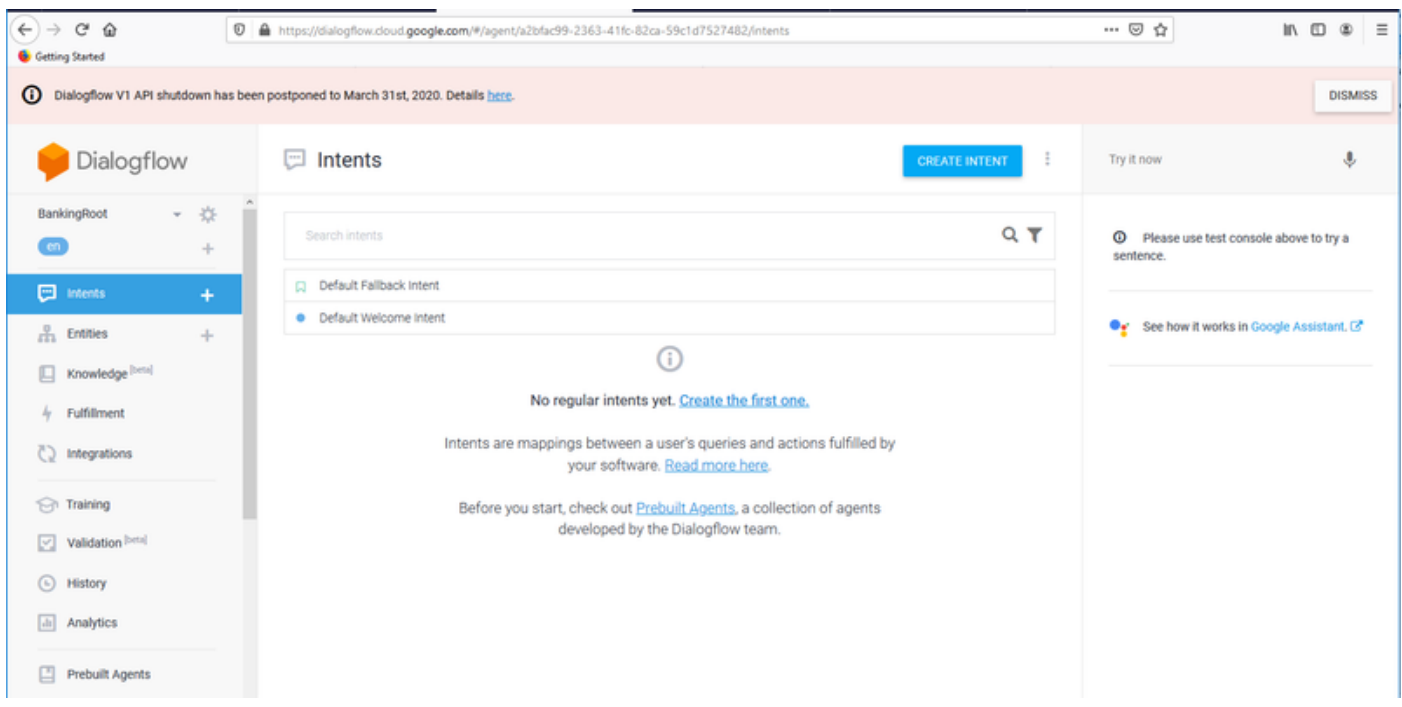

Stap 7. Klik op Standaard welkomstbedoeling.

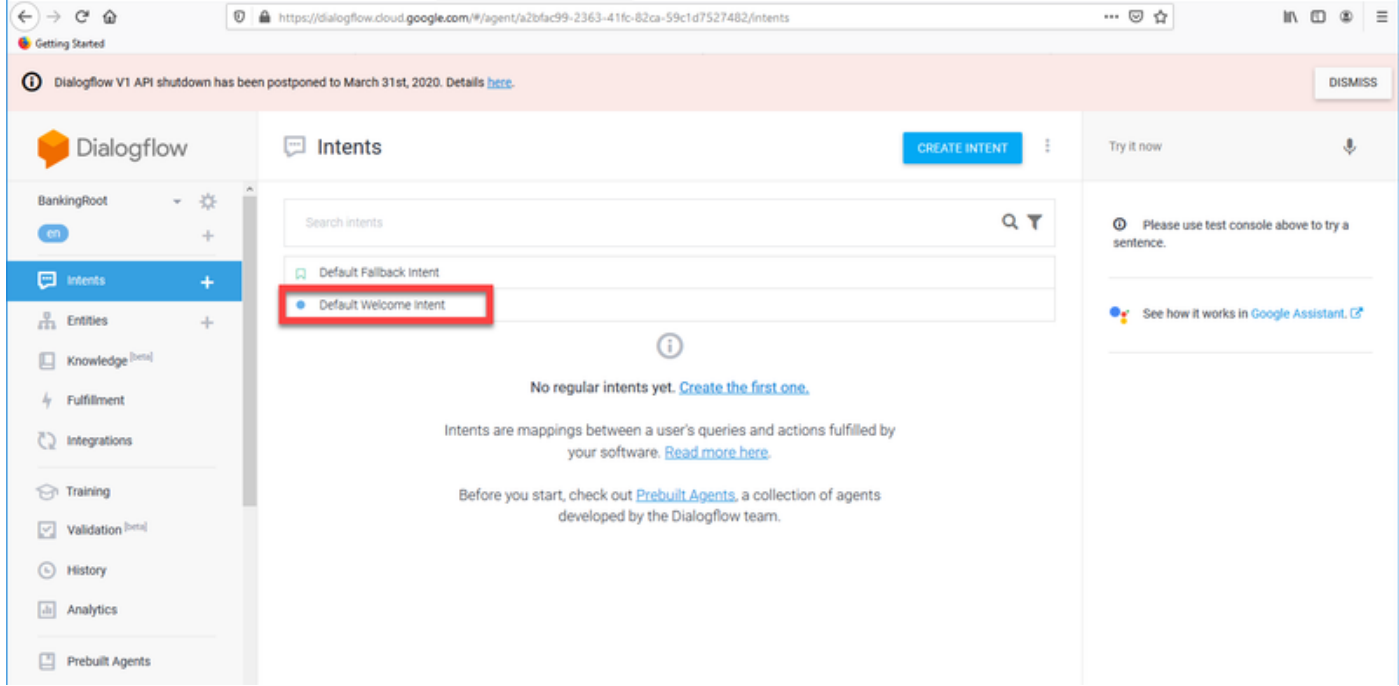

Stap 8. Voeg hallo, goedemorgen en Goede middag toe aan de trainingszinnen. Typ ze in het tekstformulier en druk op de toets om na elk van de formulieren in te schakelen.

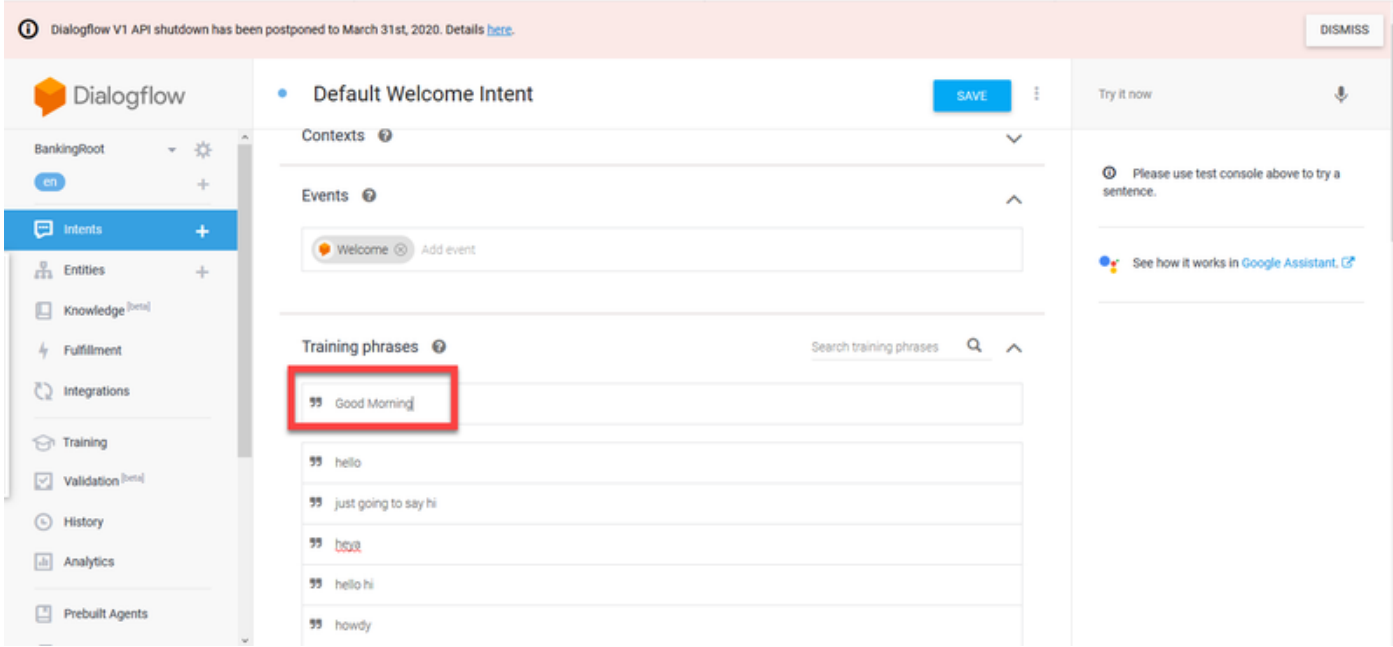

#### Stap 9. Ga nu naar antwoorden en klik op ADD RESPONSES.

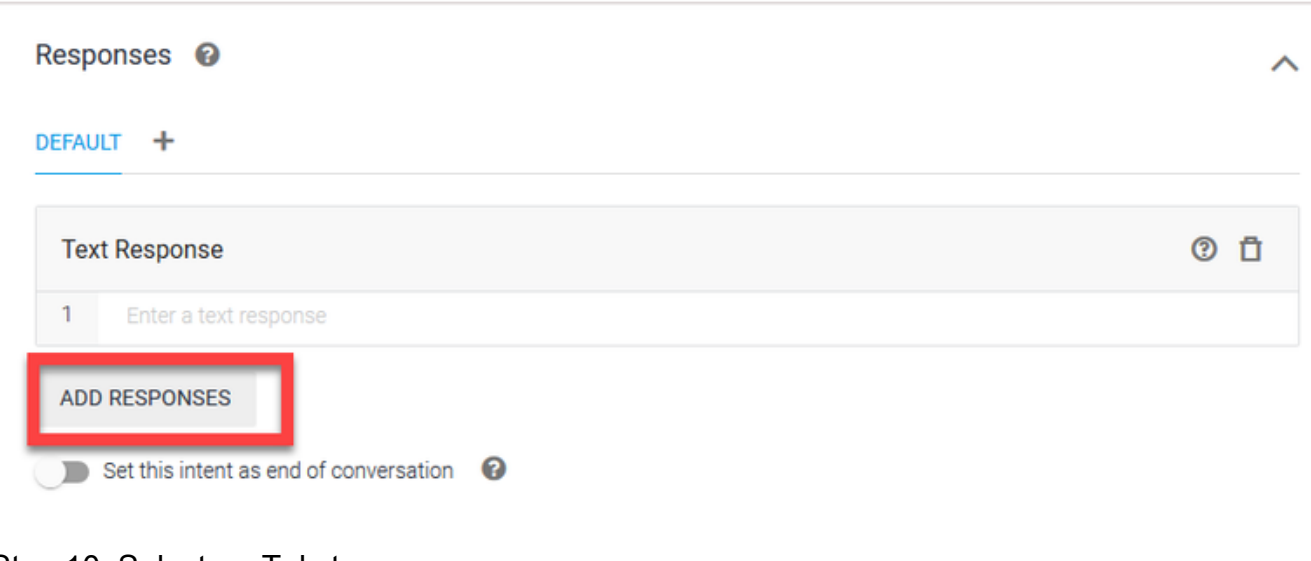

#### Stap 10. Selecteer Tekstrespons.

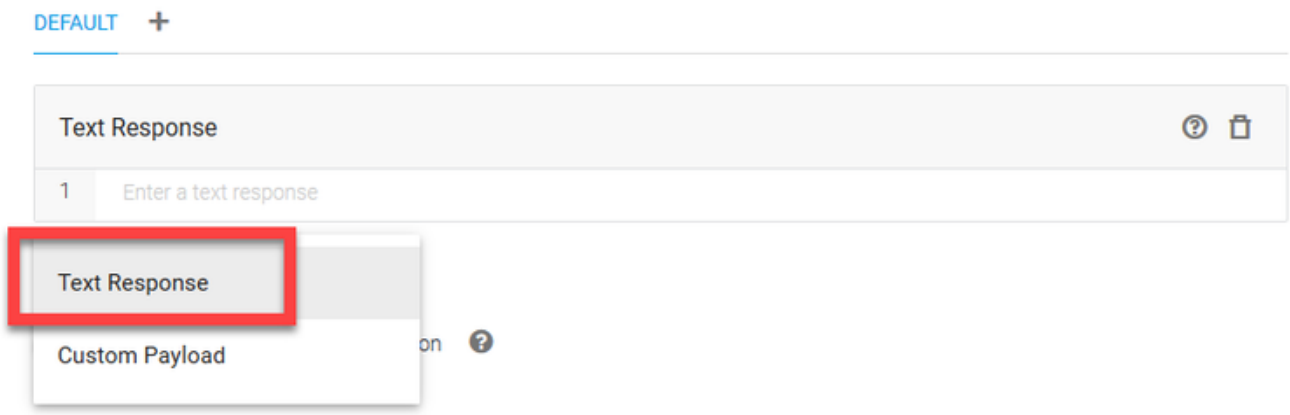

Net als bij de trainingszinnen, voeg je een juiste reactie toe. Dit is het eerste bericht dat de gebruiker van de agent ontvangt. Om je agent natuurlijker en conversatiever te laten klinken, denk aan een normaal gesprek en stel je voor wat een agent zou zeggen. Toch is het een goede praktijk om de gebruiker te laten weten dat de interactie bestaat met een kunstmatige intelligentie (AI) agens. In dit scenario wordt een Cisco Live Banking-toepassing gebruikt als voorbeeld, zodat

u iets zoals:Welcome to Cisco Live kunt toevoegen. Mijn naam is John Doe en ik ben de virtuele assistent van Cisco Live Banking. Wat zou je willen doen? Je kunt iets zeggen als Controleer balans, een nieuwe account of transfergeld.

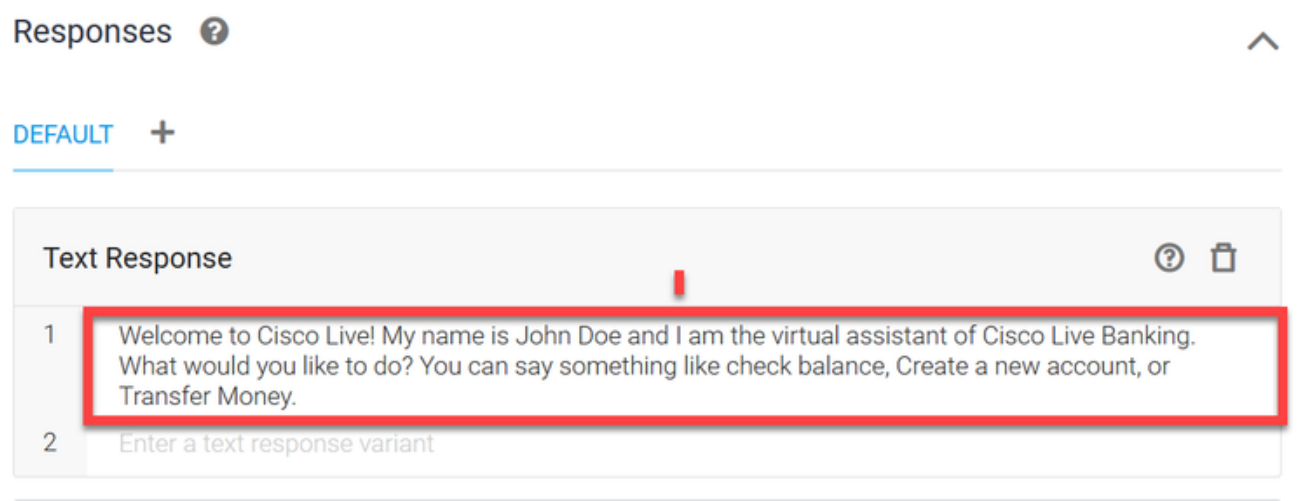

#### Stap 1. Klik op OPSLAAN.

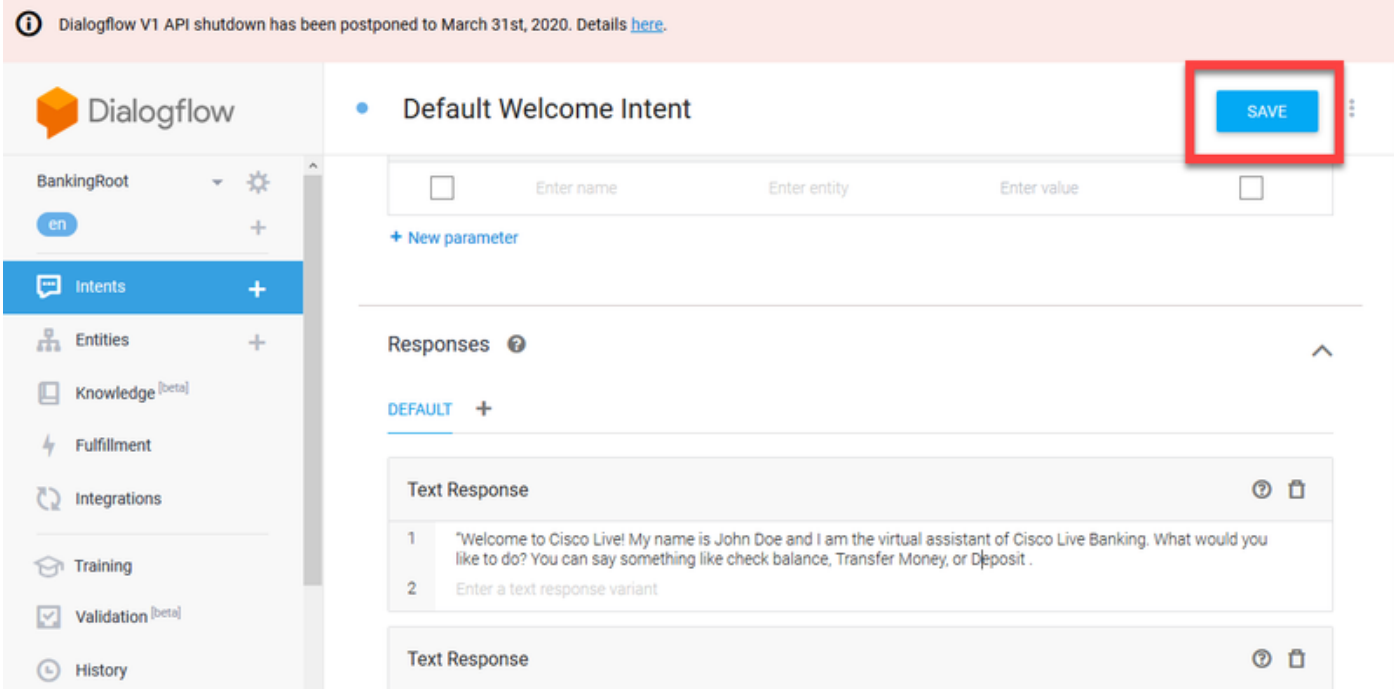

Maak de entiteiten voordat u meer bedoelingen maakt. Een entiteit is een eigenschap of een parameter die door Dialoogflow kan worden gebruikt om het verzoek van de gebruiker te beantwoorden — de entiteit is gewoonlijk een sleutelwoord binnen de bedoeling zoals een rekeningtype, datum, plaats, enz. Dus voordat u meer bedoelingen toevoegt, voegt u de entiteiten toe: Accounttype, type deposito en type overdracht.

Stap 12. Klik in het menu Dialoogstroom op entiteiten.

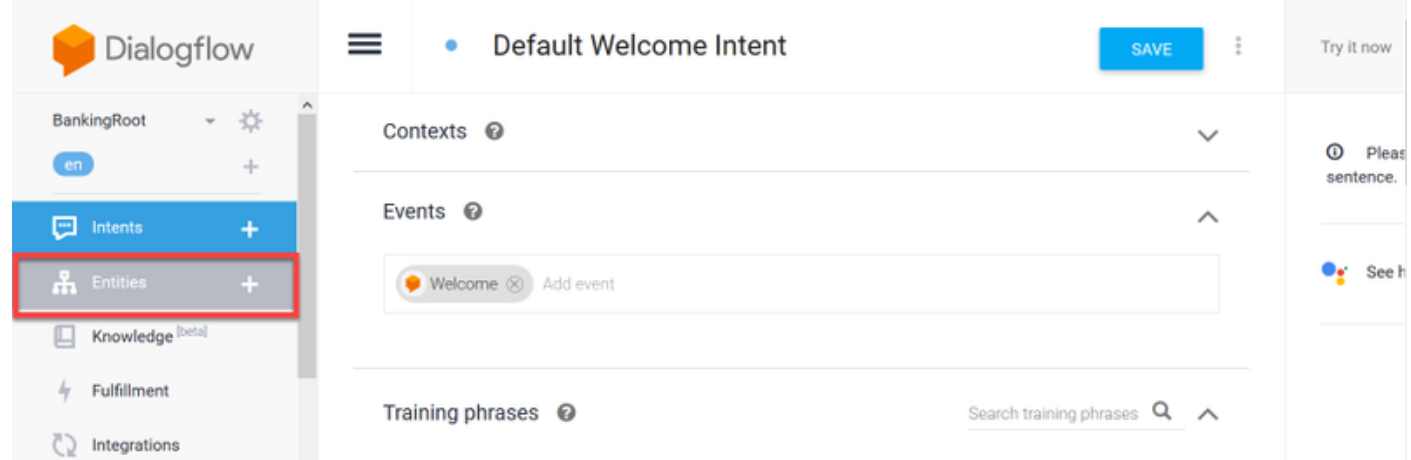

Stap 13. Klik in het venster Entiteiten op CREATE ENTITY.

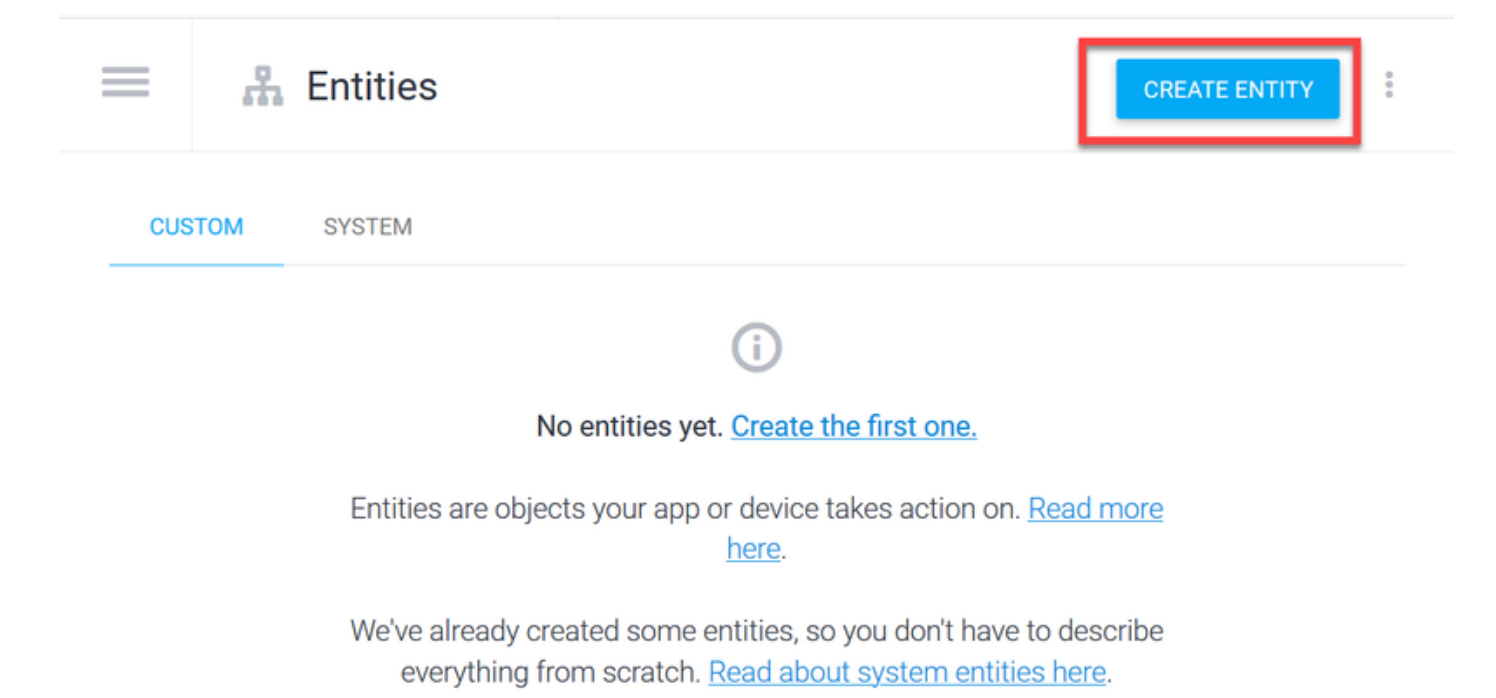

Stap 14. Naam entiteit type accountType. Typ in het veld Standaardsystemen: Huidige, lening en opslaan en klik op OPSLAAN.

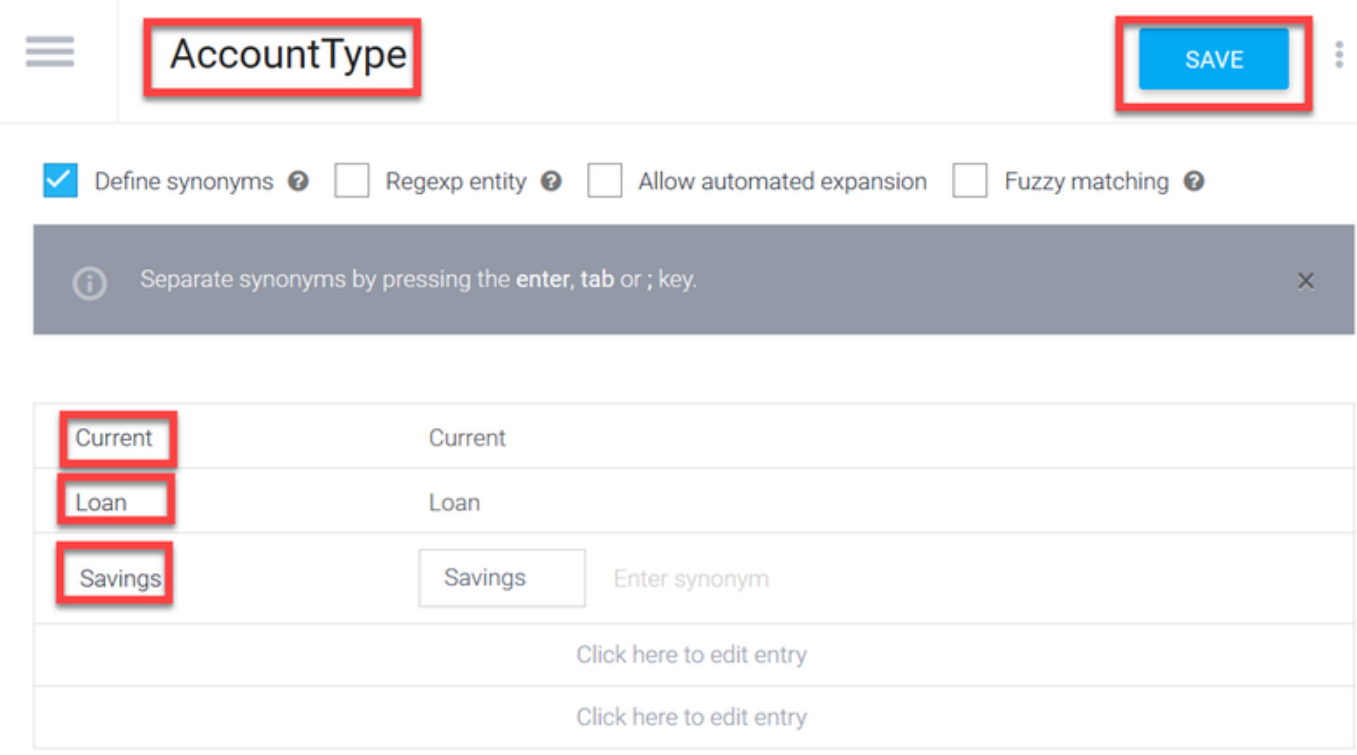

Stap 15. Navigeer terug naar het menu Dialoog en klik nogmaals op Entiteiten. Klik vervolgens in het venster Entiteiten op CREATE ENTITY.

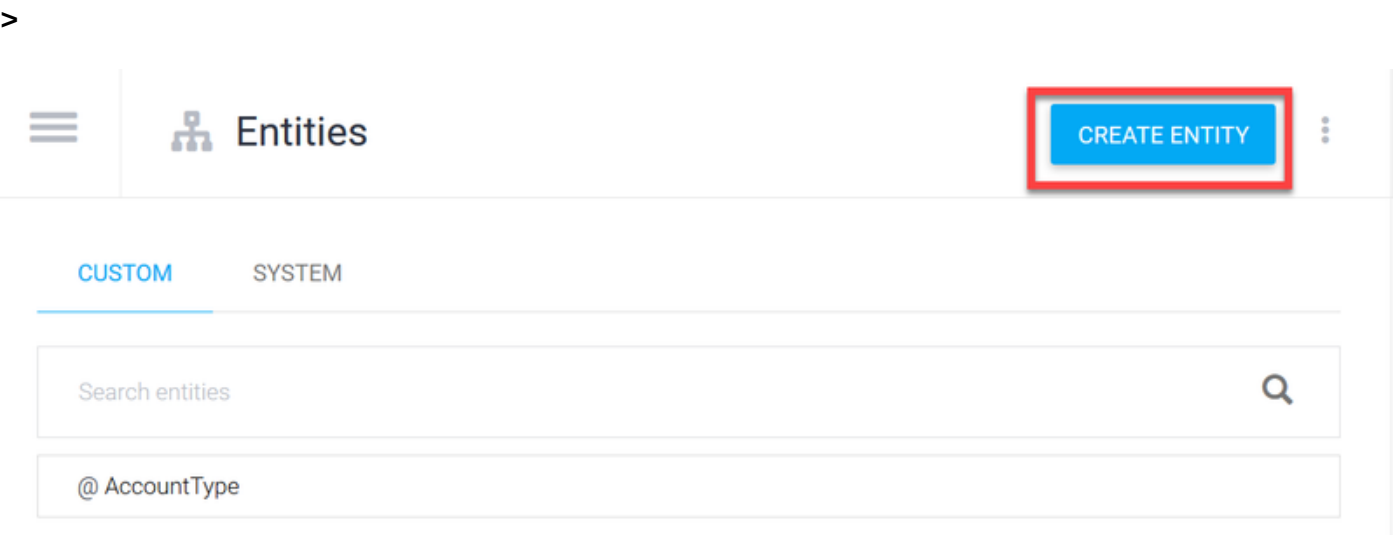

Stap 16. Naam entiteit: DepositType. Typ in het veld Synoniem definiëren: Cash, controleer en klik op SAVE.

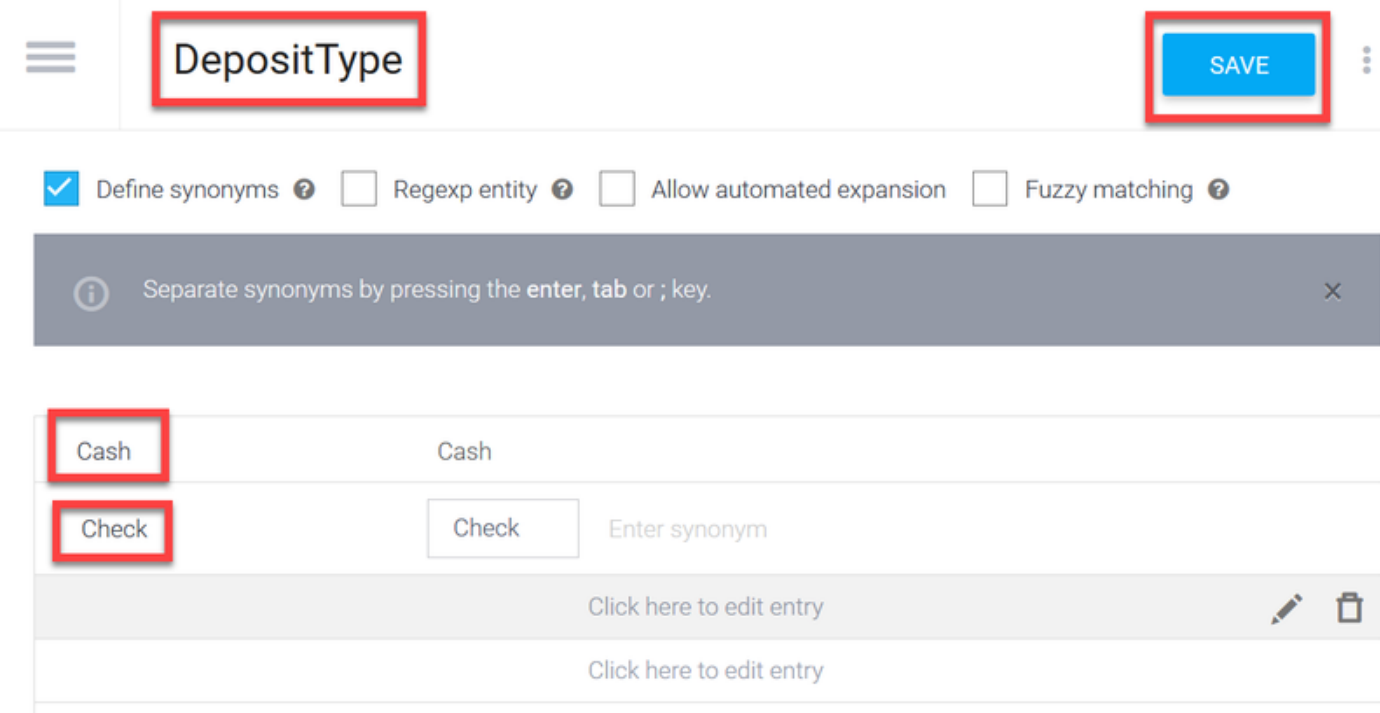

Stap 17. U kunt meer entiteiten maken zoals: TransferType en op het veldtype Define synonyms: Kasmiddelen, Pay Pal, PayTM en OCR-overdracht, enz.

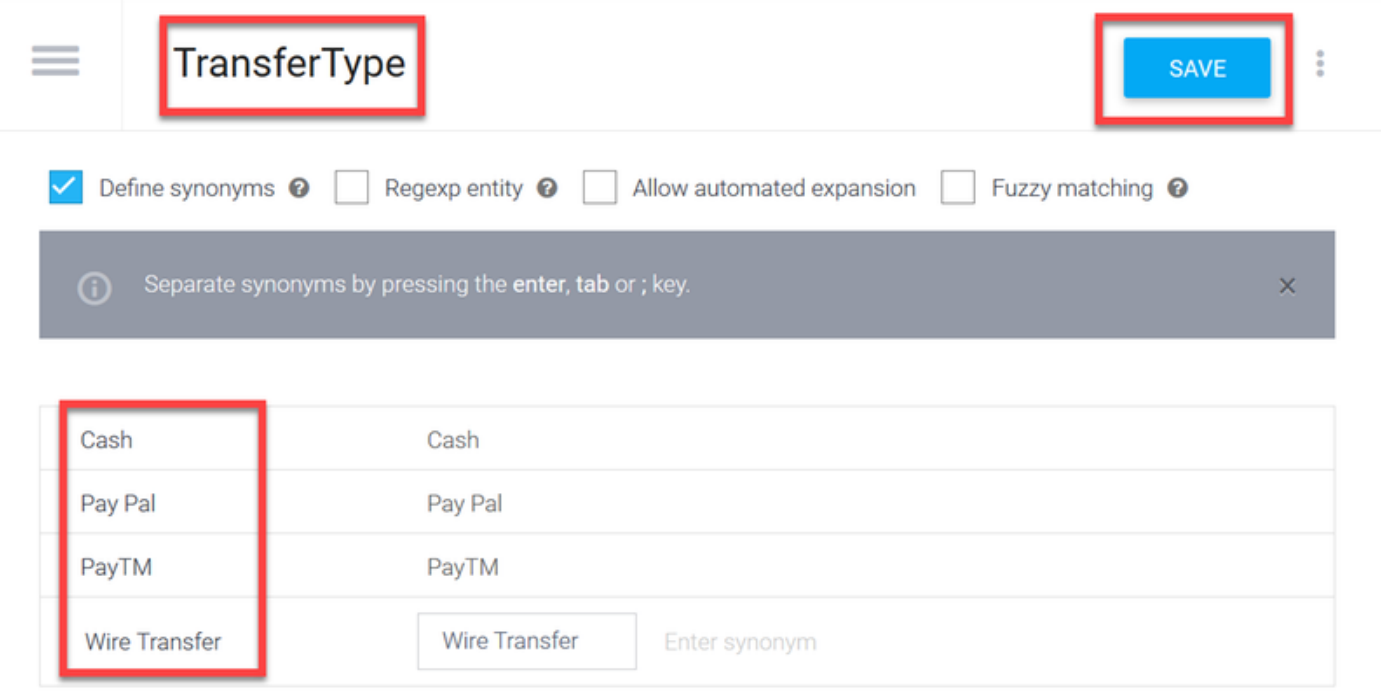

Stap 18. Maak de accountantsentiteit. In het veld Naam entiteit accountant: in het veld Standaardsystemen definiëren.

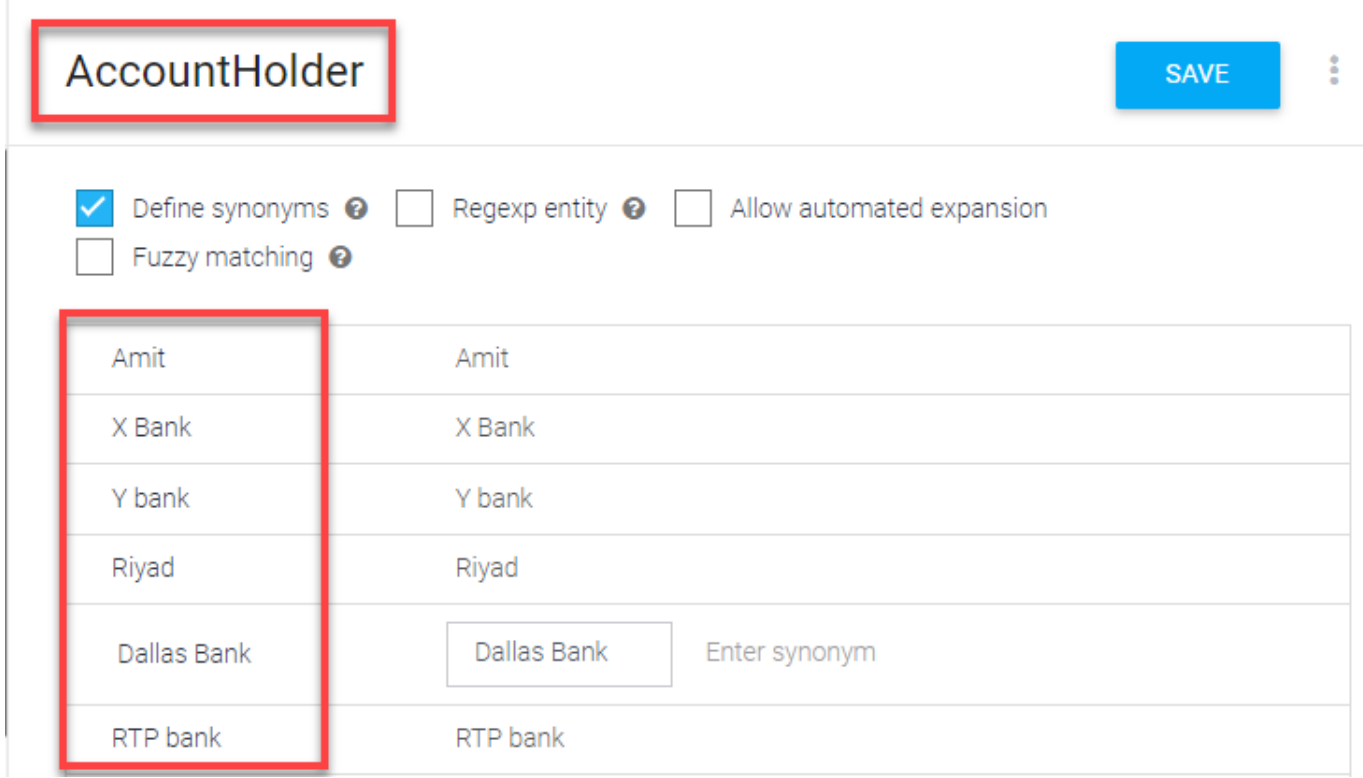

Stap 19. Ga nu door met het basisonderwijs met alle mogelijke vragen die in het bankwezen worden ontvangen en de typische antwoorden. De volgende bedoelingen maken: Controleer balans, overboekingsgeld. Met de bedoeling CheckBalance kunt u de trainingszinnen toevoegen die in de afbeelding worden weergegeven:

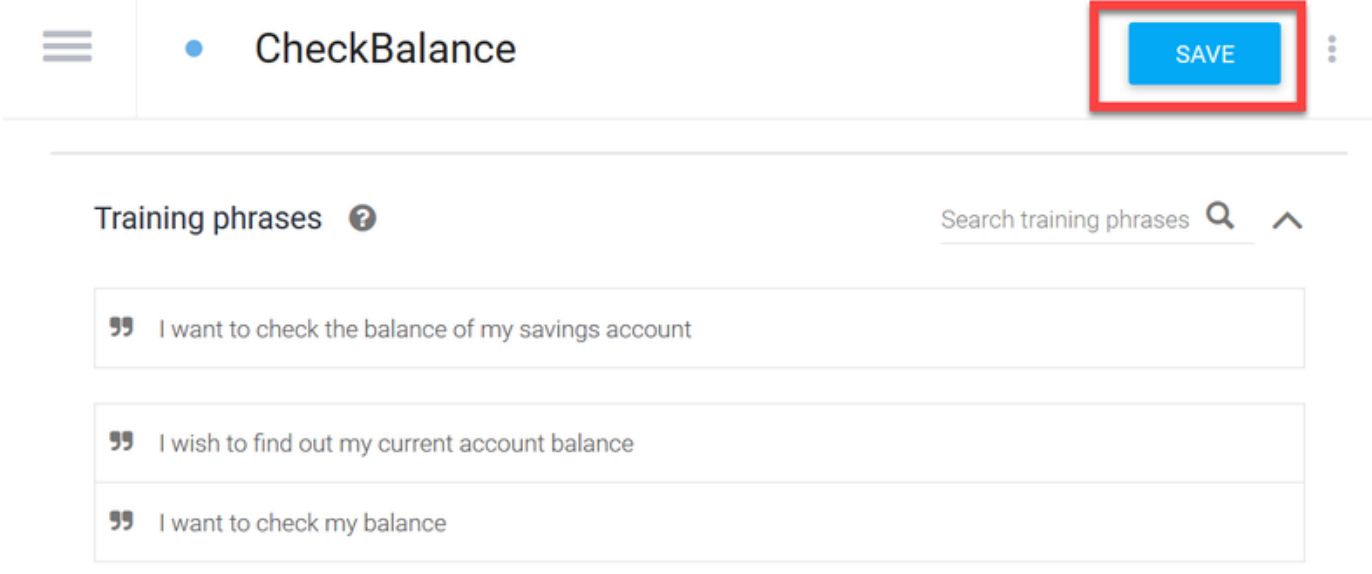

U kunt dit antwoord ook toevoegen:

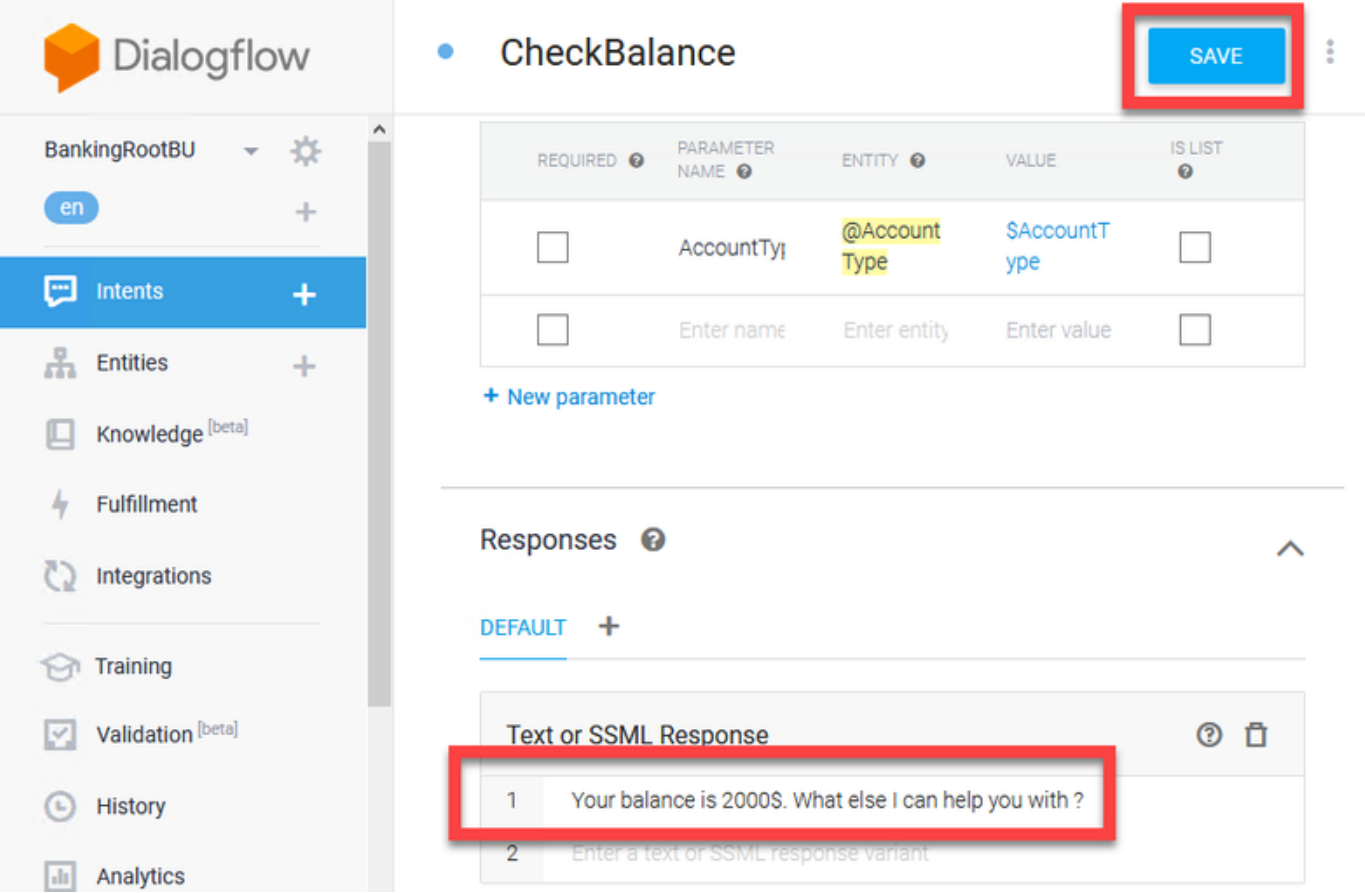

Stap 20. U kunt de rest van de inhoud (TransferMoney, CreateAccount and Exit), Training Phrase, parameters en responsen toevoegen.

Opmerking: Voor meer informatie over de Google Dialogflow-configuratie kan u navigeren naar: [DialoogvensterFlow Virtual Edition](https://cloud.google.com/dialogflow/docs/quick/build-agent)

### Configuratie van CVVB-spraakserver

Speech Server is een nieuw onderdeel dat in Cisco VB is geïntegreerd. De Speech Server interageert met Google Dialog Flow via een opensourcepool Remote Procedure Call (GRPC) systeem dat oorspronkelijk door [Google](https://en.wikipedia.org/wiki/Google) is ontwikkeld

Stap 1. Wisselcertificaten tussen PCCE Admin Workstation (AW), CVP en CVVB indien u dit niet heeft gedaan. Indien uw inzet op UCCE is, wisselt u de certificaten uit tussen CVP New Operations Manager server (NOAMP), CVP en CVVB.

Opmerking: Raadpleeg deze documenten voor de uitwisseling van PCCE-certificaten: [Zelfondertekende certificaten in een PCCE-oplossing](/content/en/us/support/docs/contact-center/packaged-contact-center-enterprise/215354-exchange-self-signed-certificates-in-a-p.html) en [PCCE-onderdelencertificaat](/content/en/us/support/docs/contact-center/packaged-contact-center-enterprise-1201/214845-manage-pcce-components-certificate-for-s.html) [beheren voor SPOG.](/content/en/us/support/docs/contact-center/packaged-contact-center-enterprise-1201/214845-manage-pcce-components-certificate-for-s.html) Raadpleeg voor UCCE het [zelfondertekende certificaat dat op UCCE](/content/en/us/support/docs/contact-center/unified-contact-center-enterprise/215445-exchange-self-signed-certificates-in-a-u.html) [is uitgewisseld.](/content/en/us/support/docs/contact-center/unified-contact-center-enterprise/215445-exchange-self-signed-certificates-in-a-u.html)

Stap 2. Open op PCCE de interface CCE Admin/Single Plane of Glass (SPOG). als uw afvaardiging op UCCE is, doe deze stappen op de NOAMP server.

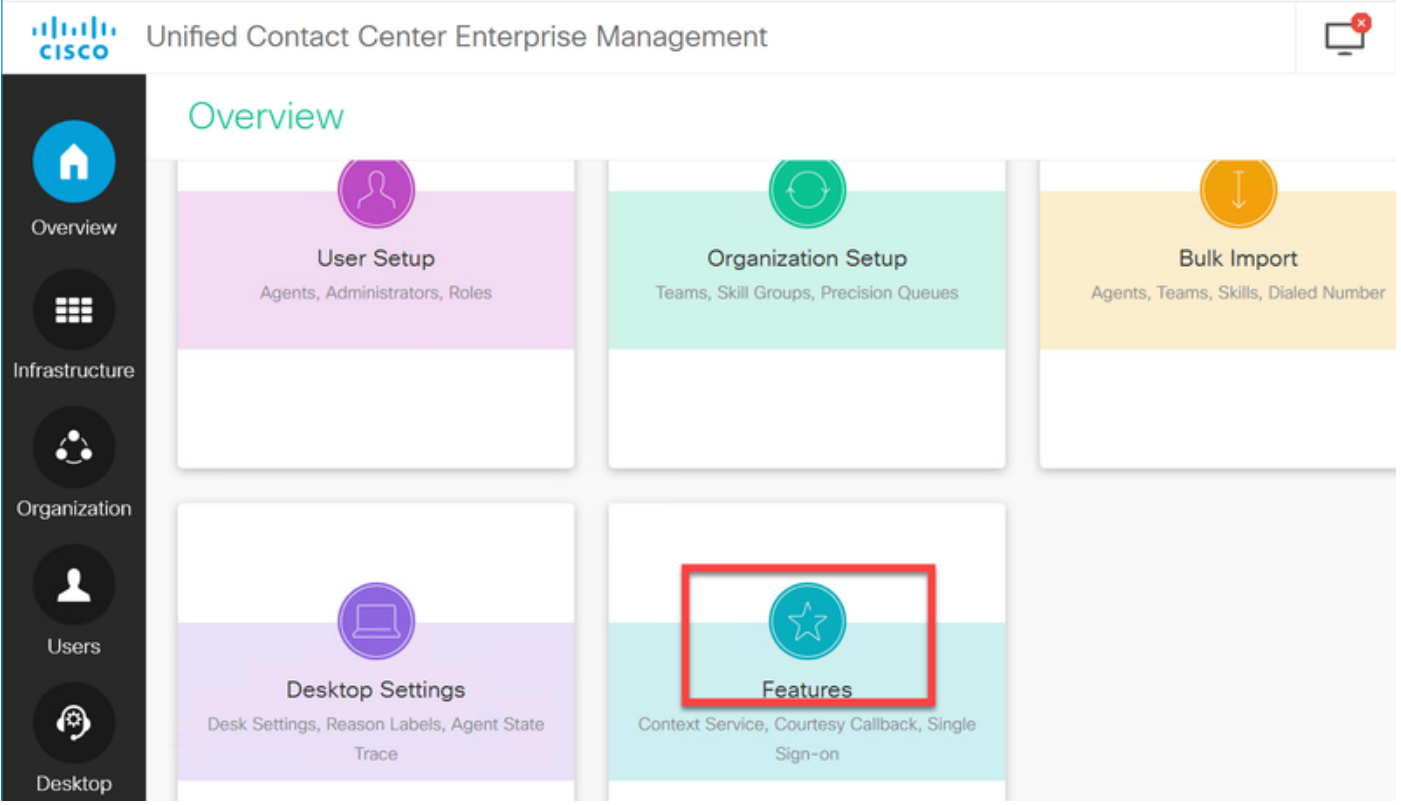

Stap 3. Selecteer onder Functies de optie Customer Virtual Assistant.

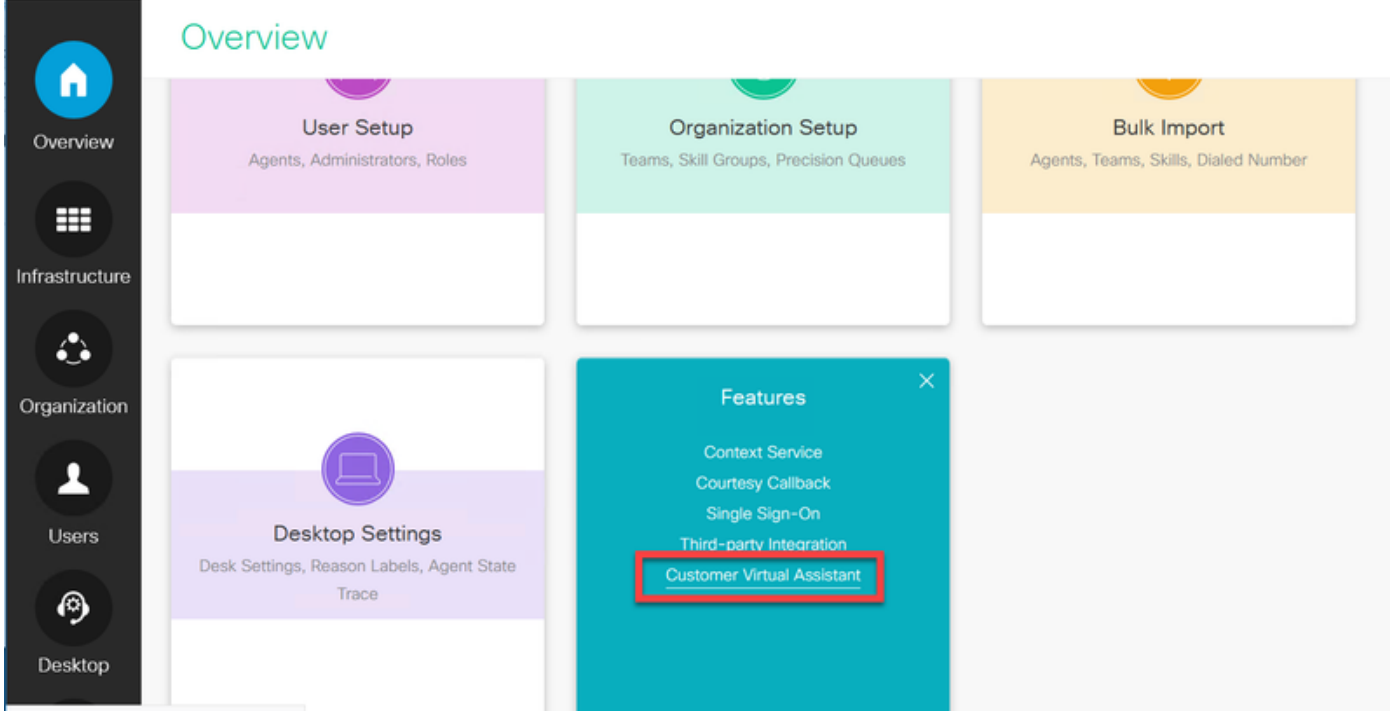

Stap 4. U dient nu drie tabbladen te zien: Toets voor spraak, automatische spraakherkenning en natuurlijk taalbegrip.

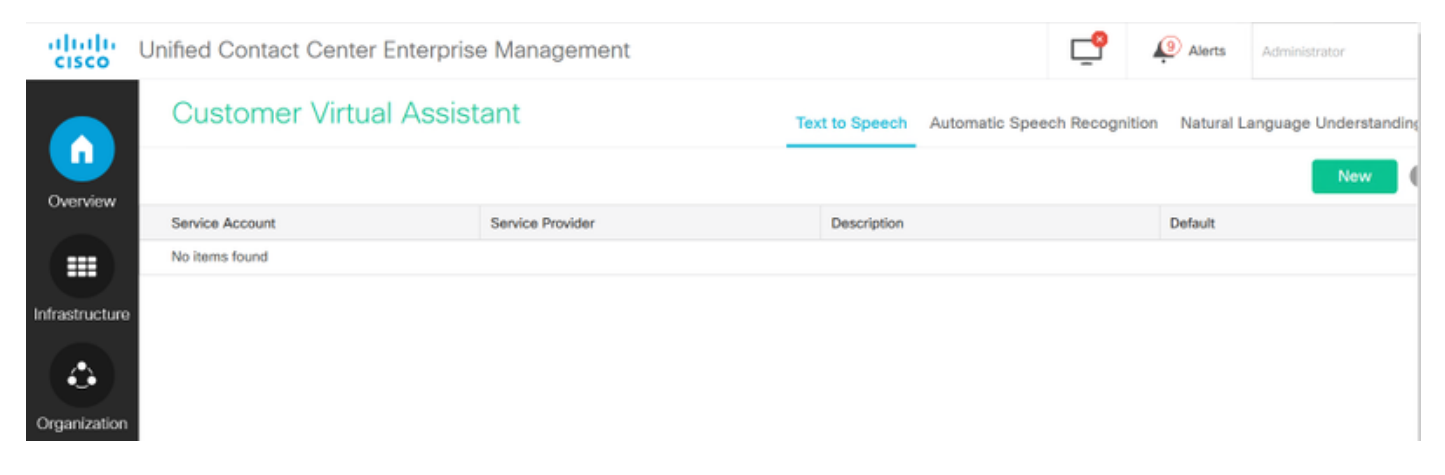

#### Stap 5. Klik op de Natuurlijke talenkennis en klik op Nieuw.

Stap 6. Selecteer in het venster van de New Natural Language Understanding de Dialoogstroom als de dienstverlener.

Stap 7. Voor de naam van de serviceaccount moet u het Google-project opgeven dat betrekking heeft op de Virtual Agent die u in Google Dialogflow hebt gemaakt.

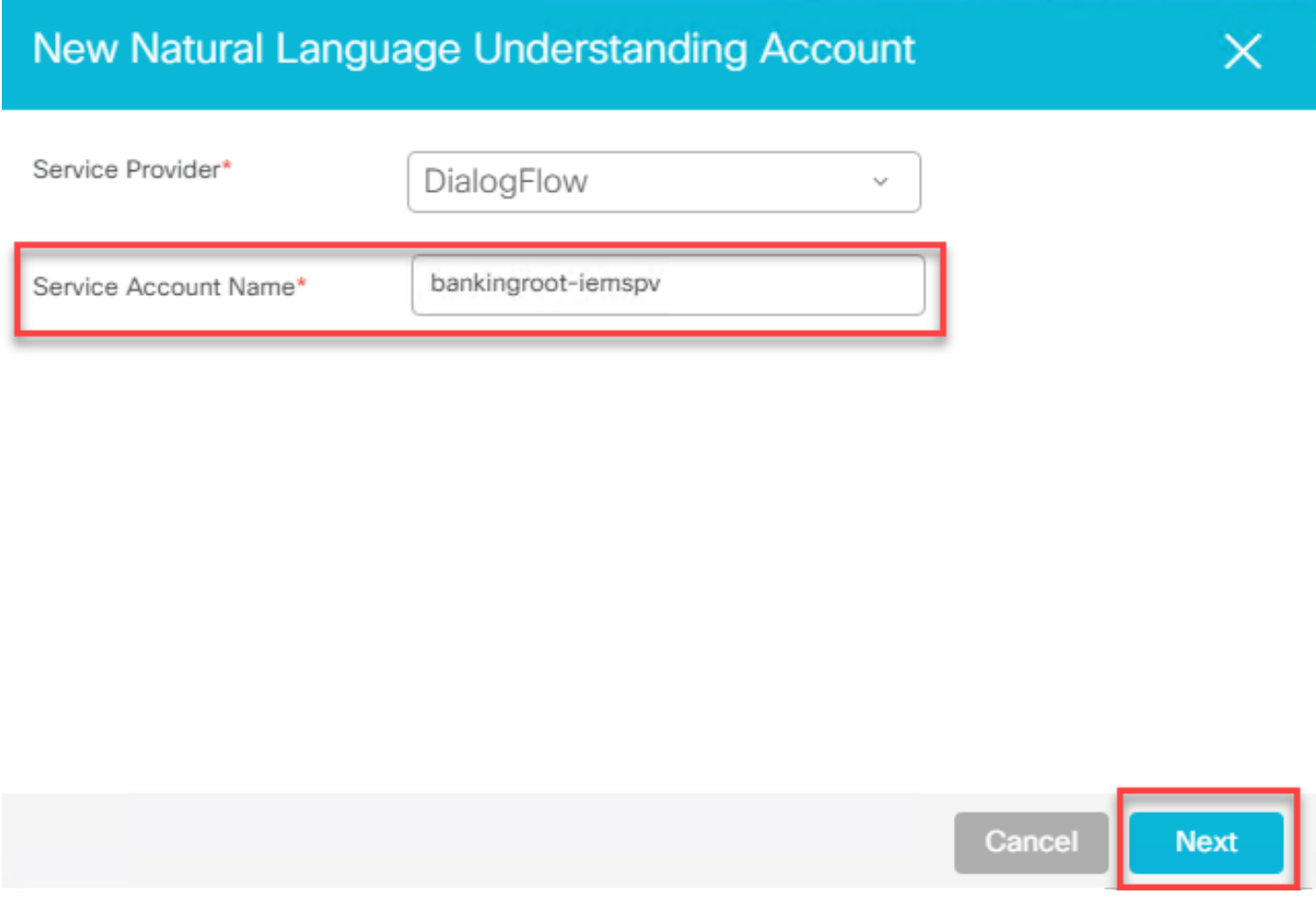

Om het project met betrekking tot de virtuele agent te identificeren, volgt u deze procedure:

a. Meld u aan bij uw DialogFlow-account ([dialogflow.com\)](http://www.dialogflow.com), selecteer de agent die is gemaakt en klik op het pictogram instellingen.

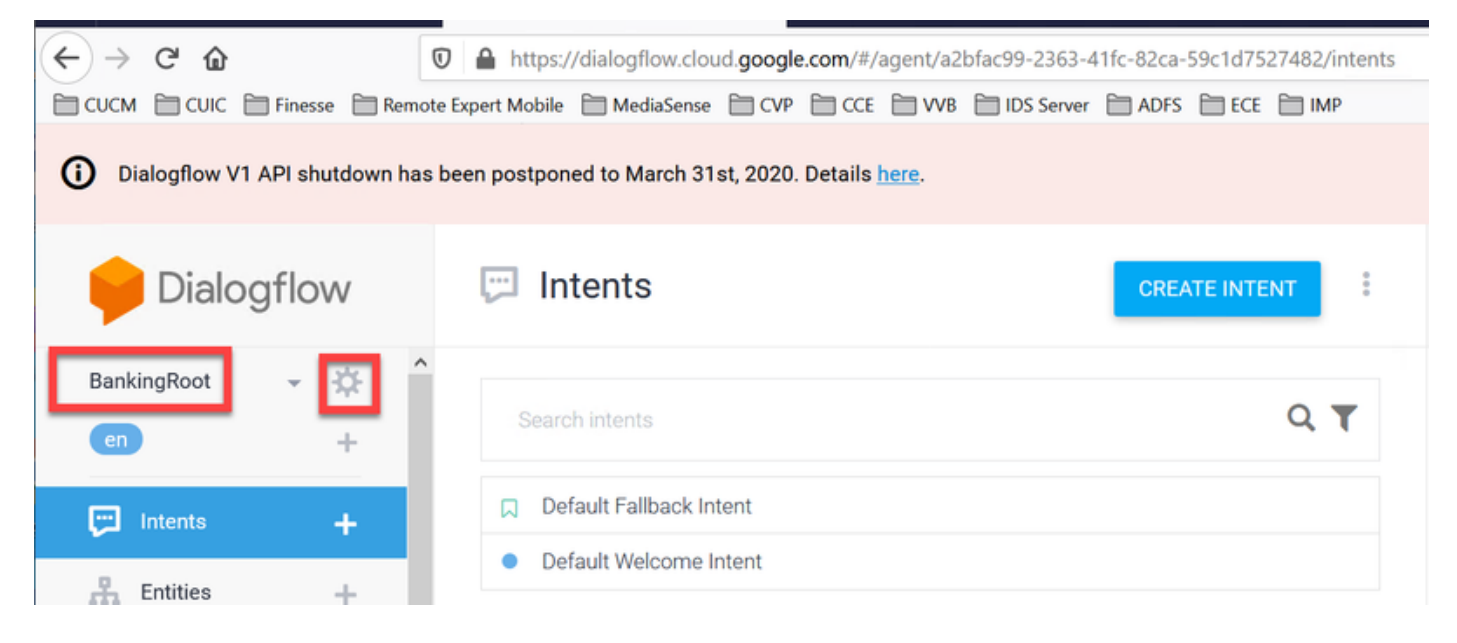

b. Scrolt in het venster van instellingen aan de rechterkant en u ziet de Service Account en het project-ID. Kopieer de id van het Project, de naam van de servicerekening die u in de configuratie van de Speech Server moet toevoegen.

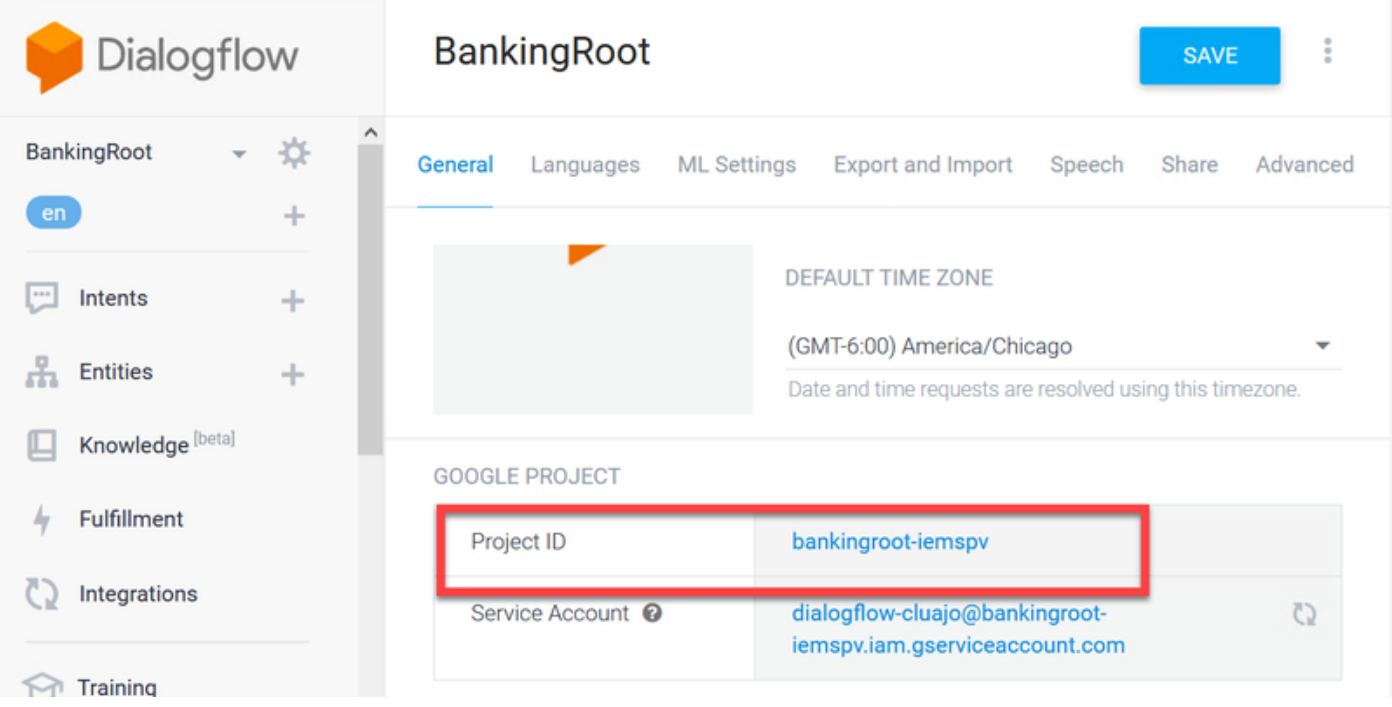

Stap 8.Om de Google Dialoogstroom-API's te kunnen gebruiken die nodig zijn om de bedoeling van de klant te identificeren en erop te reageren, moet u een privésleutel verkrijgen die gekoppeld is aan de servicekaart van een virtuele agent.

De privé-toets wordt gedownload als een JSON-bestand bij het maken van de Service Account. Volg deze procedure om de privé-toets van de virtuele agent te verkrijgen.

Opmerking: Het is verplicht een nieuwe servicerekening te maken in plaats van een van de standaard Google-servicerekeningen te gebruiken die bij het project horen.

a. Klik onder de sectie Google Project op de URL van de servicerekening.

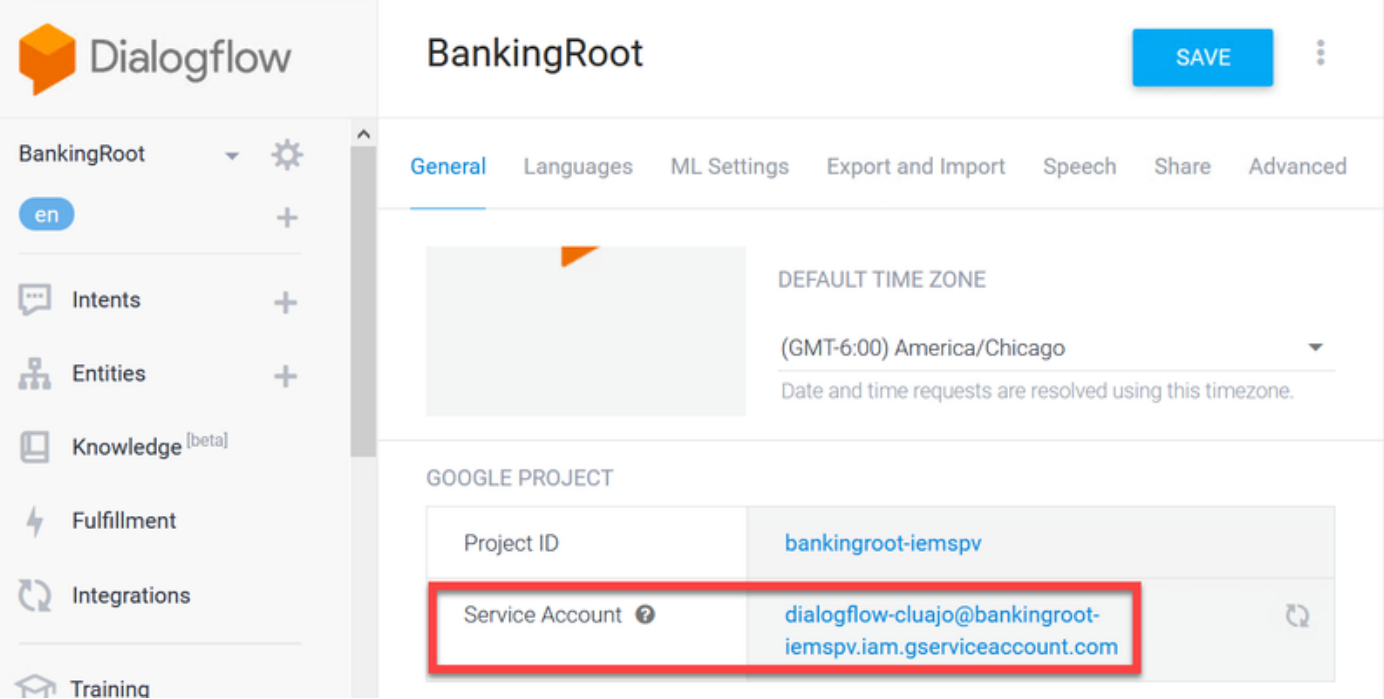

b. Dit brengt je naar de pagina Google Cloud Platform Service Account. U moet nu eerst rollen aan de Service Account toevoegen. Klik op de knop Serviceaccount maken boven op de pagina.

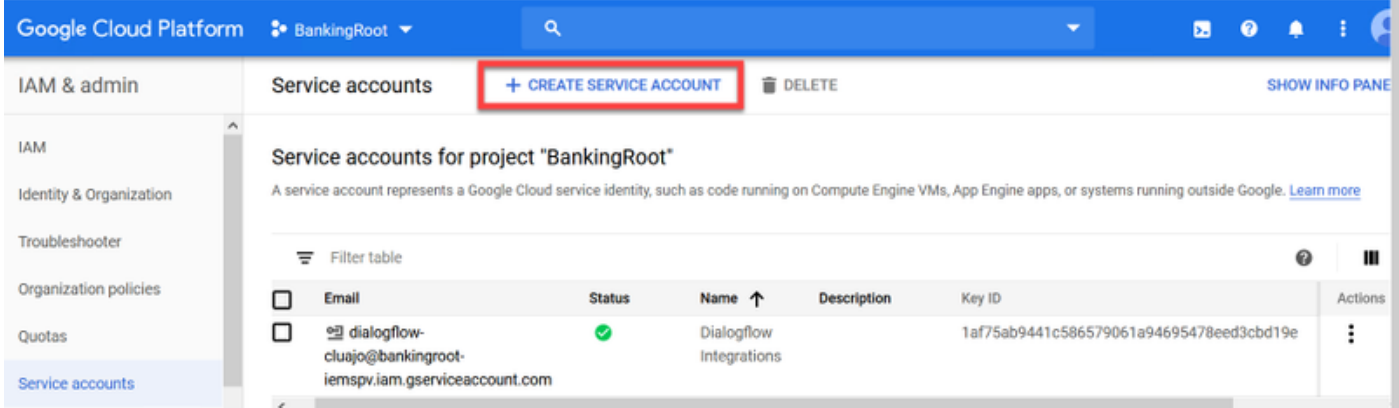

c. Voer in de pop-up een naam in voor de servicerekening. Typ in dit geval BankingRootSA en klik op CREATE.

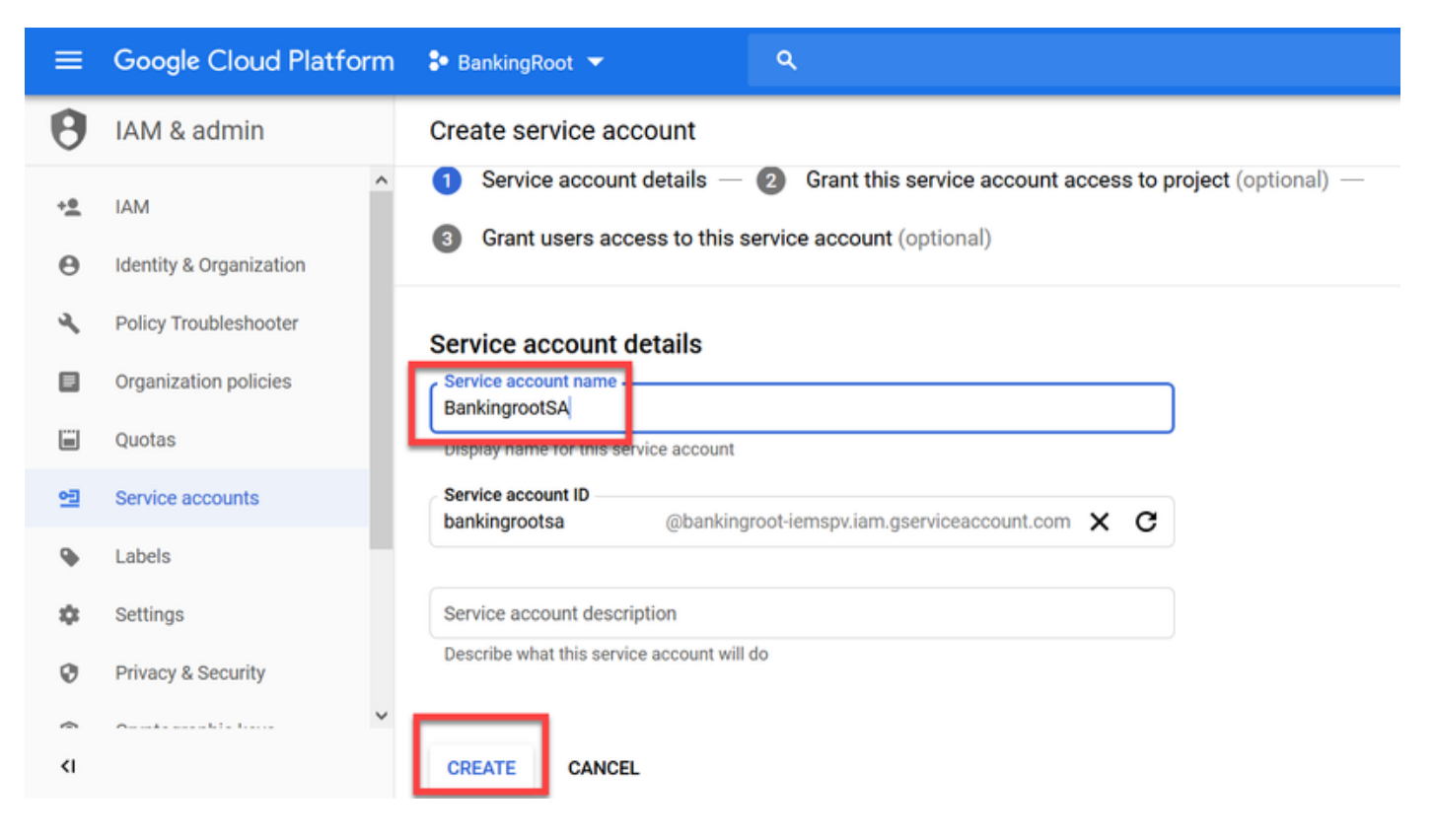

#### d. Klik op Selecteer een rol.

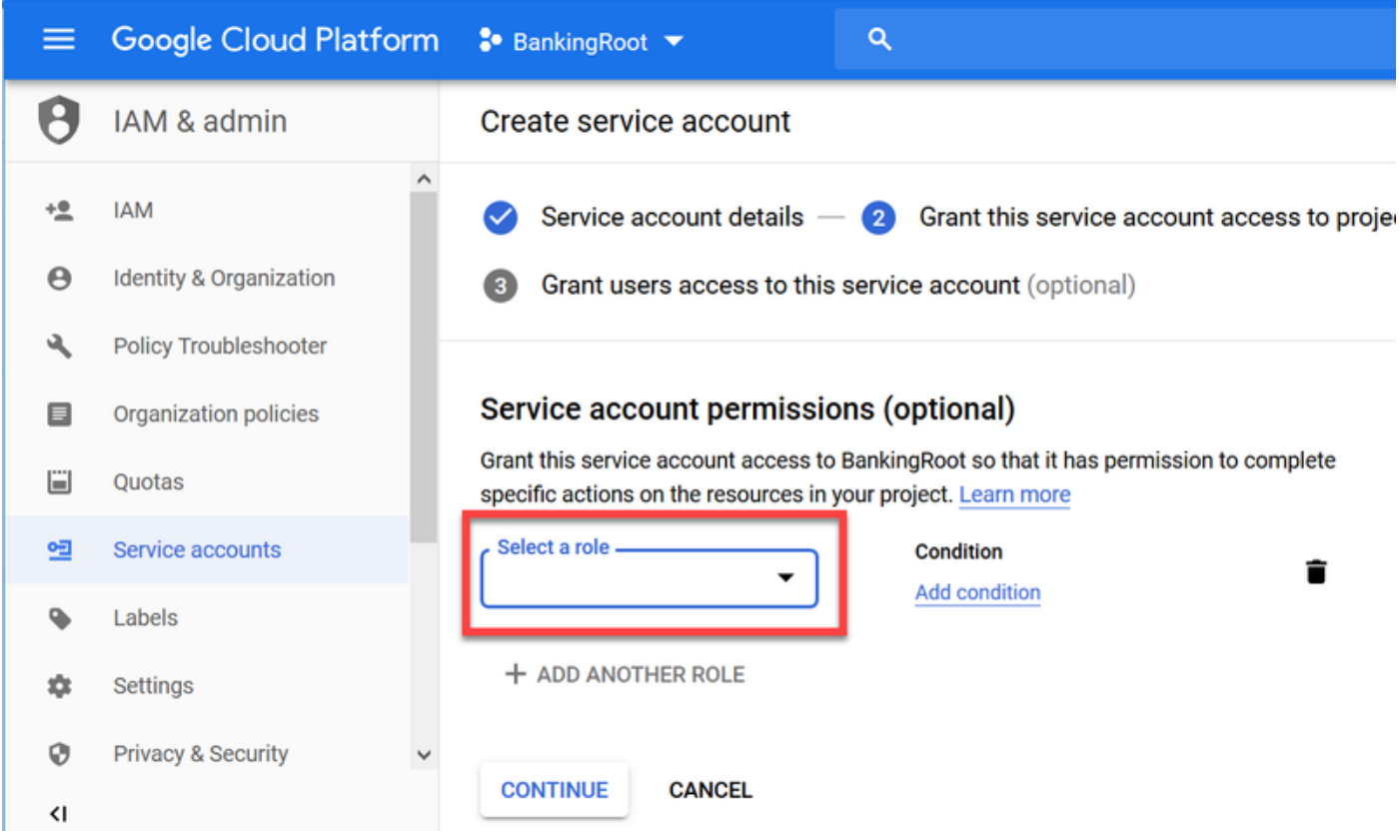

e. Selecteer in de categorie Dialoog de gewenste rol. Selecteer Dialoogstroom API-beheer en klik op Doorgaan.

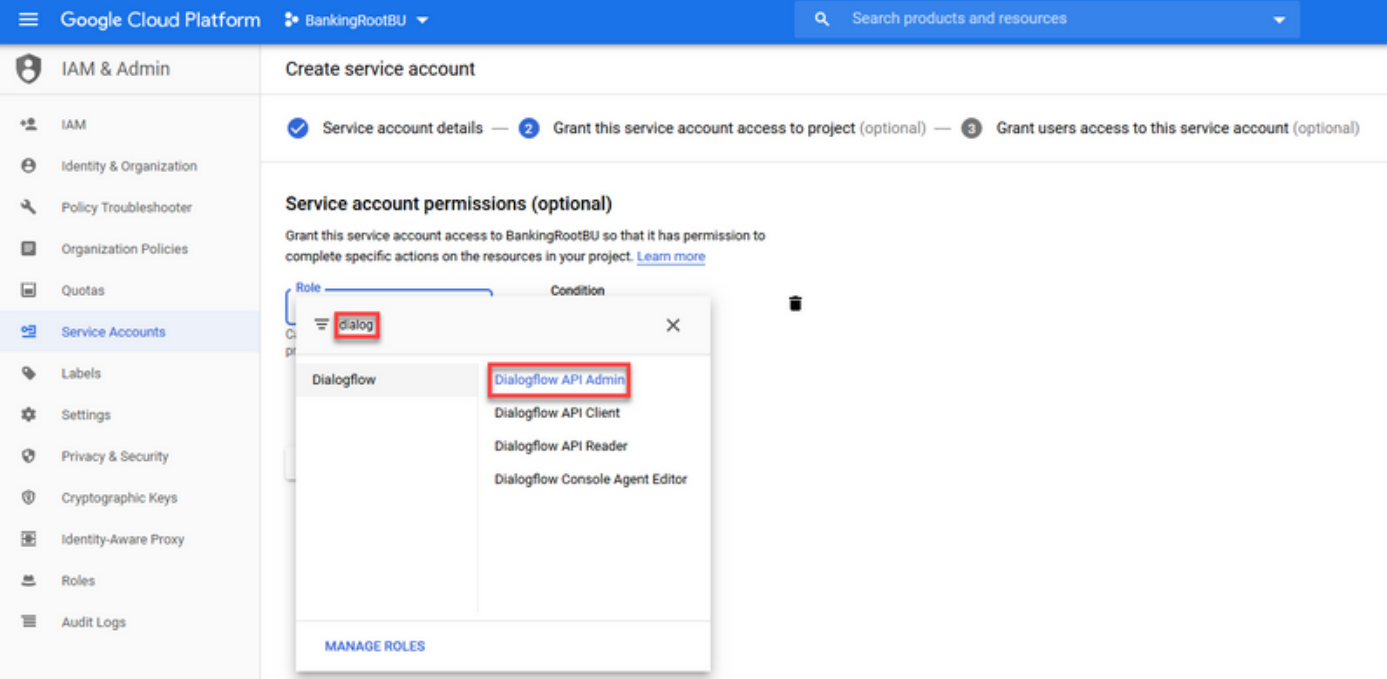

## f. Scrolt neer en selecteer SLEUTEL MAKEN.

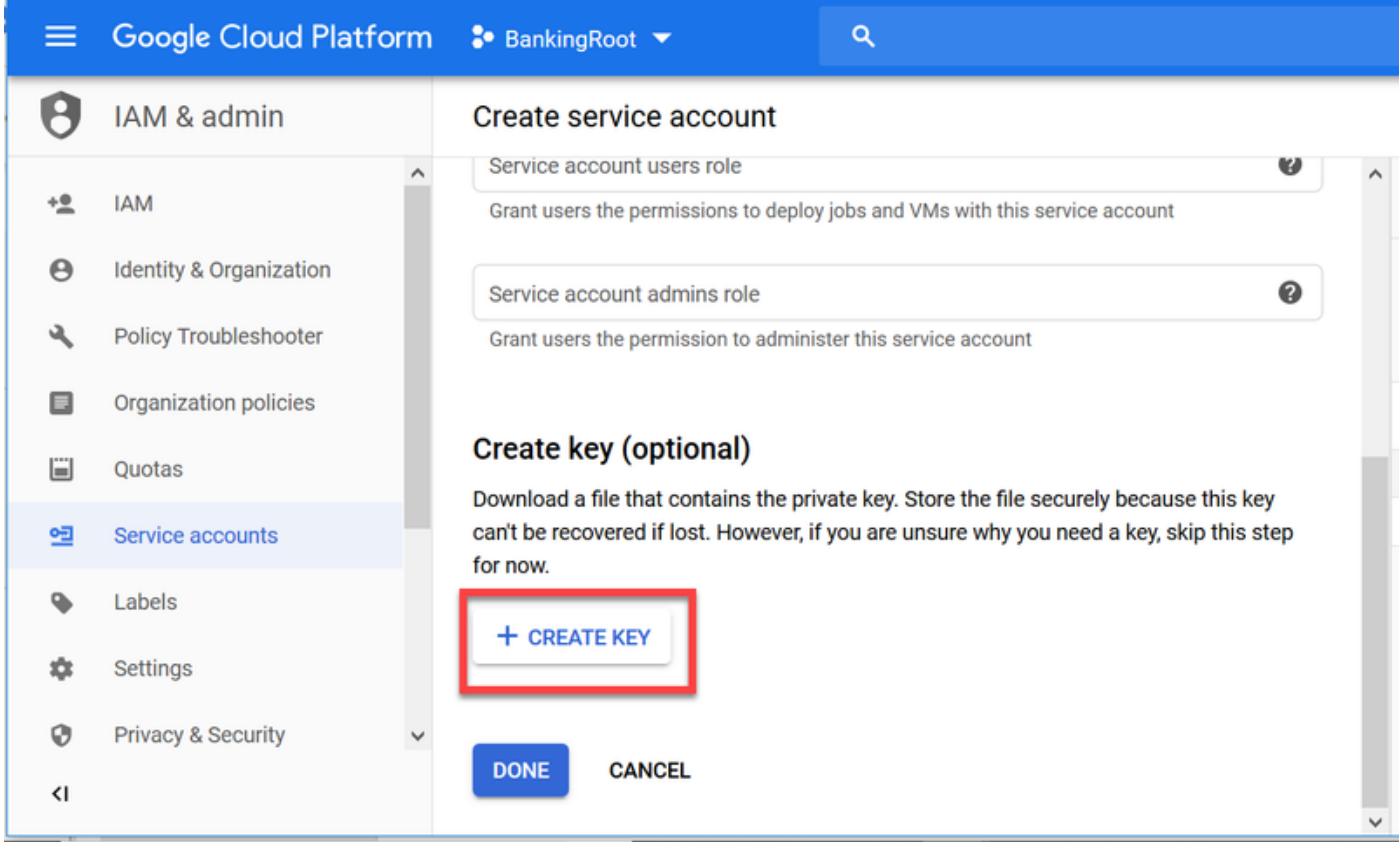

g. Zorg ervoor dat in het privé-sleutelvenster JSON is geselecteerd voor Key type en klik op CREATE.

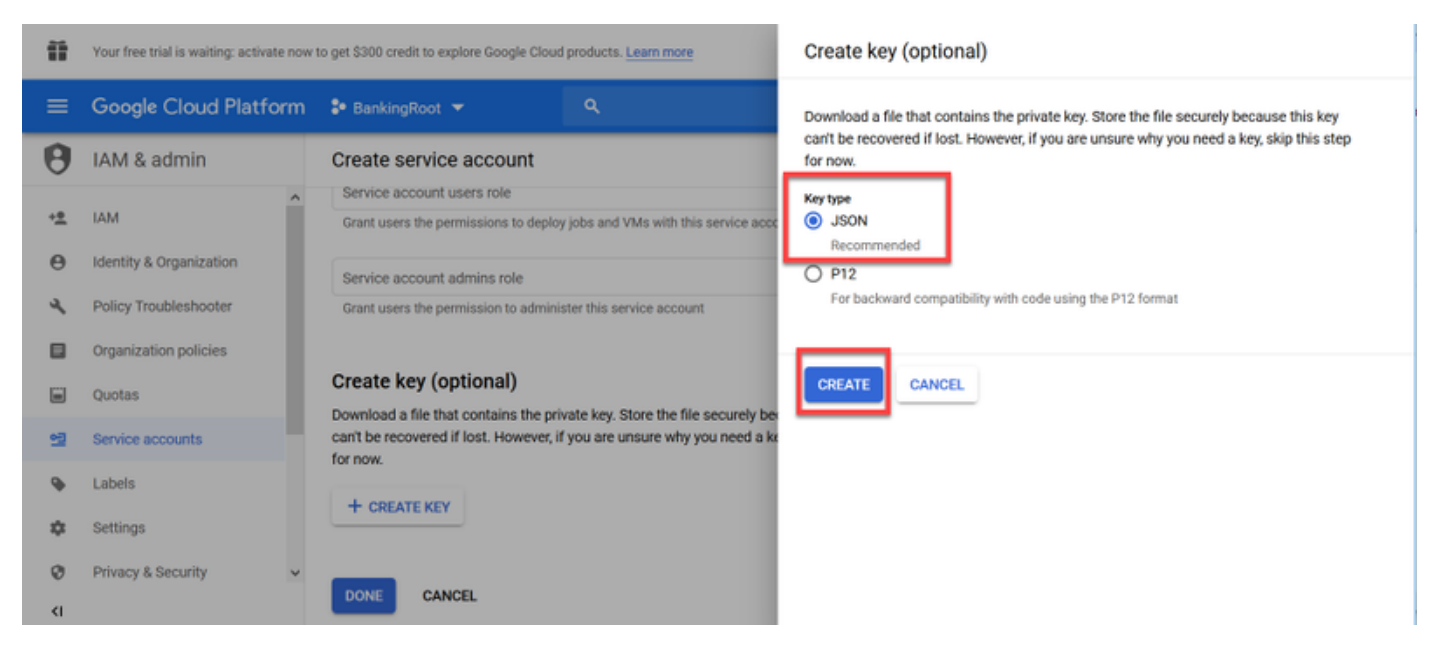

h. Download het JSON bestand start. Selecteer in het vakje Save File, kies een locatie waar u het op wilt slaan en bevestig het.

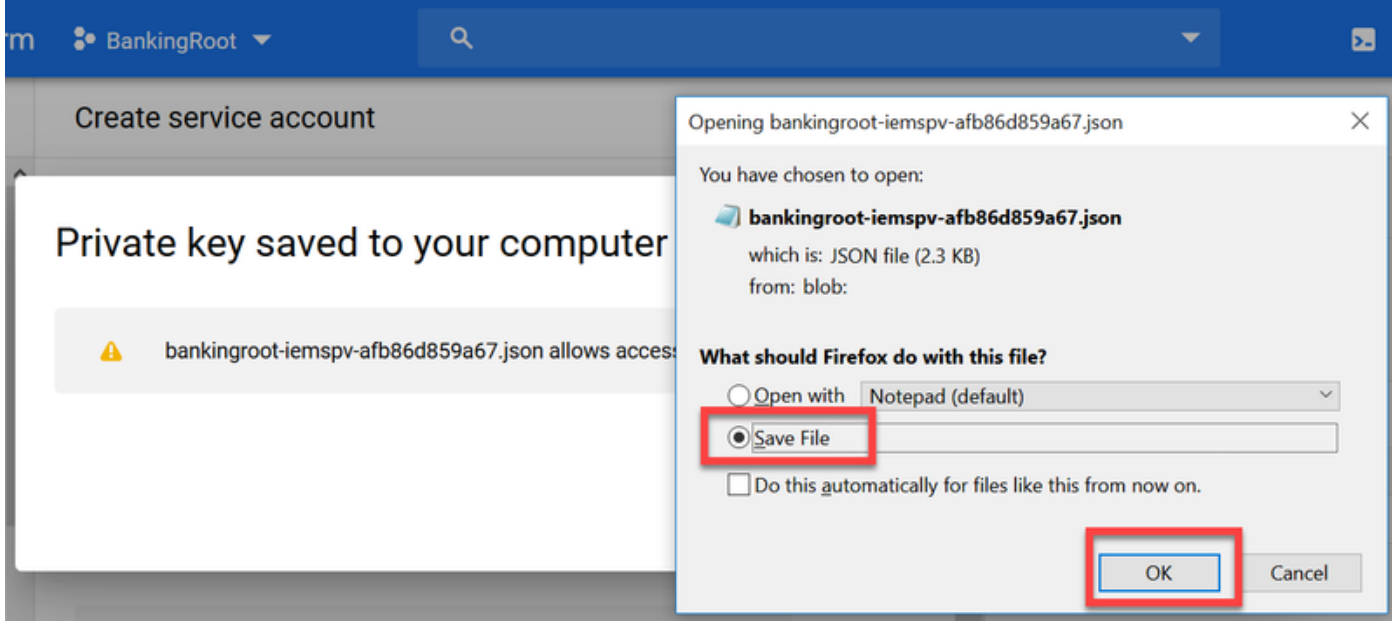

Voorzichtig: U kunt dit JSON-bestand slechts één keer downloaden, zodat u het bestand op kunt slaan en ergens veilig kunt houden. Als u deze toets kwijtraakt of indien deze wordt gecompromitteerd, kunt u hetzelfde proces gebruiken om een nieuwe toets te maken. Het JSON-bestand wordt opgeslagen op de C:\Download folder

i. Na voltooiing, ziet u een pop-up met een bevestigingsbericht. Klik op Close (Sluiten).

Stap 9. Nadat u op VOLGENDE klikt in het NLU-accountvenster, moet u de verificatiesleutel opgeven.

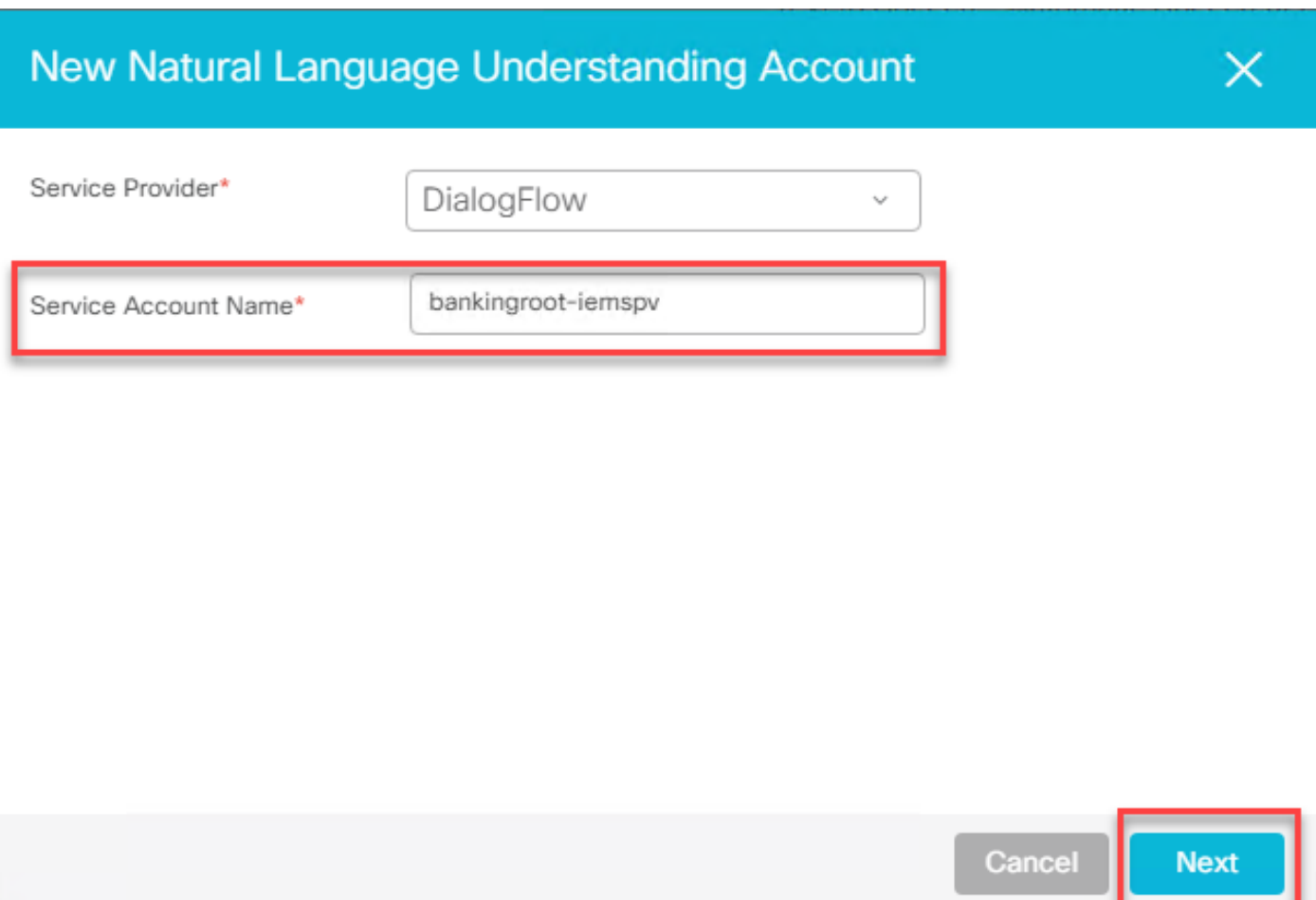

Stap 10. Voeg de beschrijving toe. Navigeren in naar map waarin u het JSON-bestand hebt geladen. Bewerk het bestand, selecteer alle regels in het bestand en kopieer ze naar het veld Service Account Key. Klik op Opslaan.

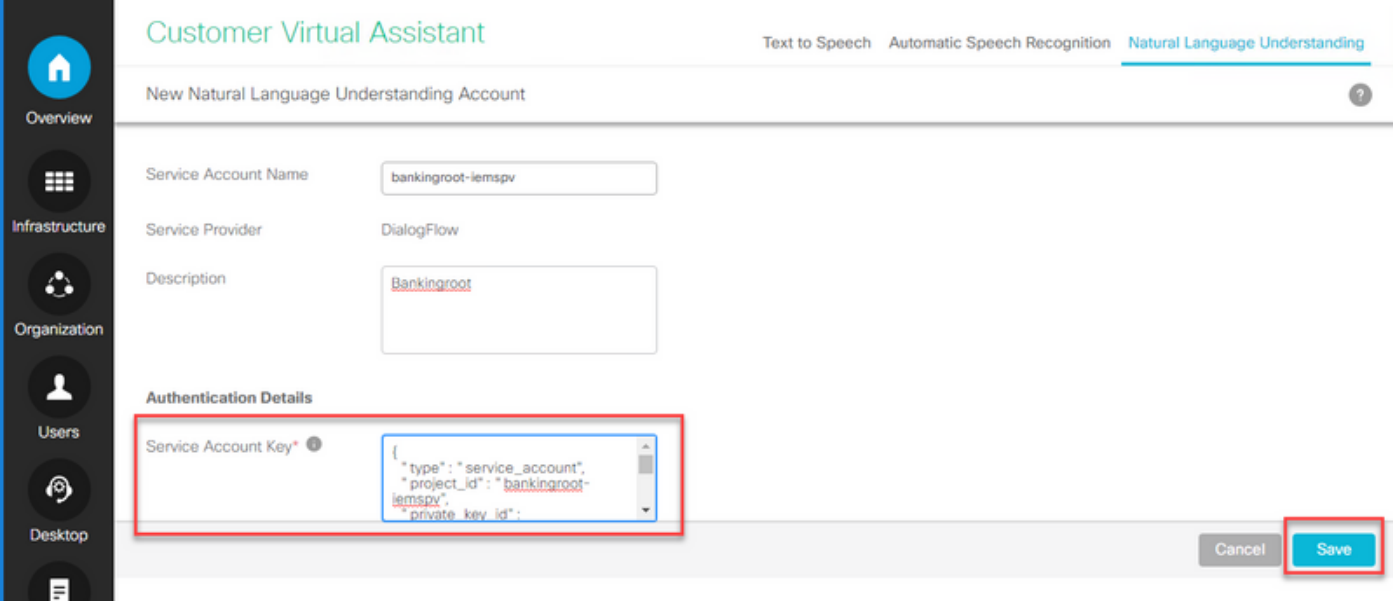

### CVP Call Studio-elementen

CVP Call Studio release 12.5 is uitgebreid en deze vier elementen (zoals in de afbeelding getoond) zijn toegevoegd om de configuratie van de CVA-functie te vergemakkelijken.

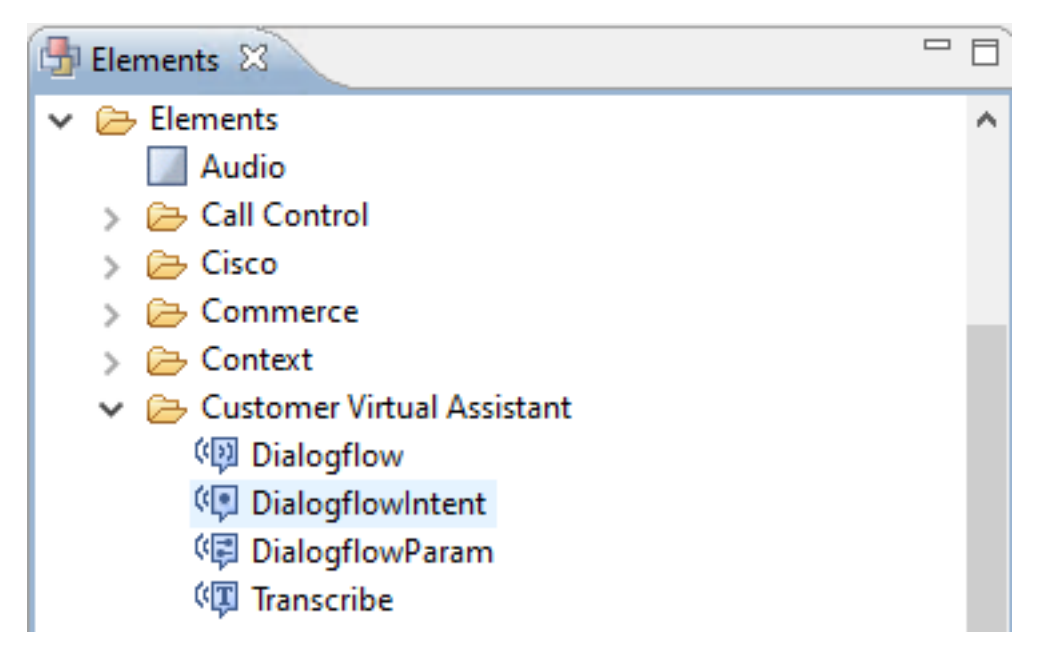

Hier volgt een korte beschrijving van elk element:

#### Dialoog

Er is een analoge stroom gecreëerd om de ASR-, NLU- en TTS-services van de Cloud aan te gaan en te beheren. Dialoogstroom helpt een Hosted IVR-toepassing te simuleren, waarbij alle spraakdiensten worden gebruikt door Google Dialogflow en de hele bedrijfslogica wordt bestuurd en vanuit de cloud gedreven.

#### **DialoogFlowIntent**

Dialoog-flowIntent is gecreëerd voor cloudservices die kunnen worden gebruikt voor herkenning (ASR-service) en contentidentificatie (NLU-service). Zodra de bedoeling is geïdentificeerd en aan de CVP VXML server is doorgegeven, kunnen de behandeling van de bedoeling en eventuele verdere acties worden uitgevoerd in het CVP Call Studio script. Hier is flexibiliteit geboden voor softwareontwikkelaars om TTS-diensten van de Cloud of van ter plaatse aan te bieden.

#### Dialoogvenster Param

DialoogstroomParam werkt in combinatie met het DialoogFlowIntent-element. In een typische IVRtoepassing op het terrein, wanneer de bedoeling van de klant wordt geïdentificeerd en doorgegeven aan de VXML-server, is een parameter-identificatie vereist en dient deze te worden bepaald door de CVP-toepassing. Een typische banktoepassing zou bijvoorbeeld gemiste 'inputs' uit de toespraak van de klant kunnen analyseren en kunnen vragen om een verplicht 'inputs' te blijven, voordat de gehele transactie wordt verwerkt. Onder het bovenstaande scenario werkt het DialoogFlowParam-element in combinatie met het element DialogflowIntent om de geïdentificeerde bedoeling te verwerken en de vereiste parameters toe te voegen.

#### transcriberen

Transcribe is gemaakt om de spraak van de klant te verwerken en de tekst als een uitvoer terug te geven. Het voert de herkenningsfunctie uit en levert tekst als een uitvoer. Dit element dient te worden gebruikt wanneer alleen ASR-functionaliteit vereist is.

Raadpleeg voor meer informatie over het instellen van parameters onder elk van deze elementen de [Element Specifications guide release 12.5.](/content/en/us/td/docs/voice_ip_comm/cust_contact/contact_center/customer_voice_portal/cvp_12_5/reference/guide/ccvp_b_1251-element-specification-guide-cvp.pdf)

### CVP Call Studio-toepassingen

#### Cloudgebaseerde contentverwerking - Google-gebaseerde IVR Logic (DialoogFlow)

Als een oproep een VXML-toepassing raakt, neemt het Dialogflow-element het over en verwerkt de spraakingang.

Het gesprek met de klant gaat door en voorzover het virtuele bedrijf van Google de bedoeling kan identificeren en verwerken, wordt de media via TTS-diensten teruggestuurd. Voor elke vraag van de klant gaat flow door op een wijze met een grote regelmaat rond het element Dialoogstroom en wordt elke gematchte bedoeling uitgevoerd tegen een beslissingskader om te bepalen of de IVRbehandeling moet worden voortgezet, of of de klant de aanroep aan een agent moet overdragen.

Zodra het besluit over de overdracht van de agent is geactiveerd, wordt de oproep naar CVP gestuurd en wordt de controle overgedragen om de oproep in de wachtrij te plaatsen en vervolgens de oproep naar een agent over te brengen.

Hier zijn de configuratiestappen voor een voorbeeldfunctie voor het aanroepen van de studioapplicatie:

Stap 1. Importeer de toepassing naar Call studio of maak een nieuwe. In dit voorbeeld is een applicatie van de callstudio die DFAudio wordt genoemd, geïmporteerd uit Cisco [Development](https://github.com/CiscoDevNet/cvp-sample-code/tree/master/CustomerVirtualAssistant) [Sample CVA Application-DFAAudio](https://github.com/CiscoDevNet/cvp-sample-code/tree/master/CustomerVirtualAssistant).

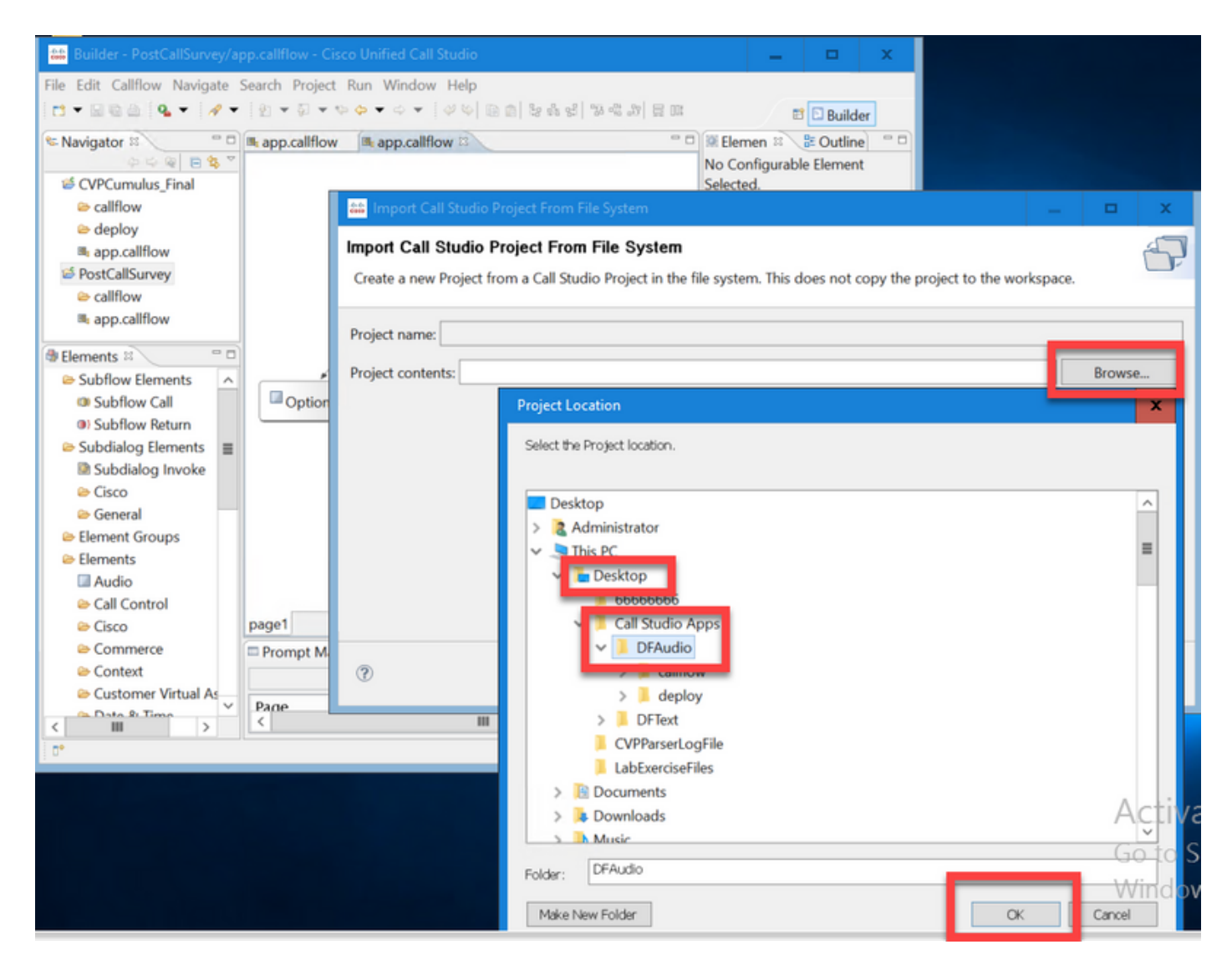

Stap 2. Selecteer in de DIFAudio-toepassing het element Dialoog Flow en selecteer aan de rechterkant het tabblad Instellingen. Wijzig de naam van de servicerekening aan de ID van het Project die eerder aan de Speech Server werd toegevoegd, in dit voorbeeld is:bankingroot-iemspv

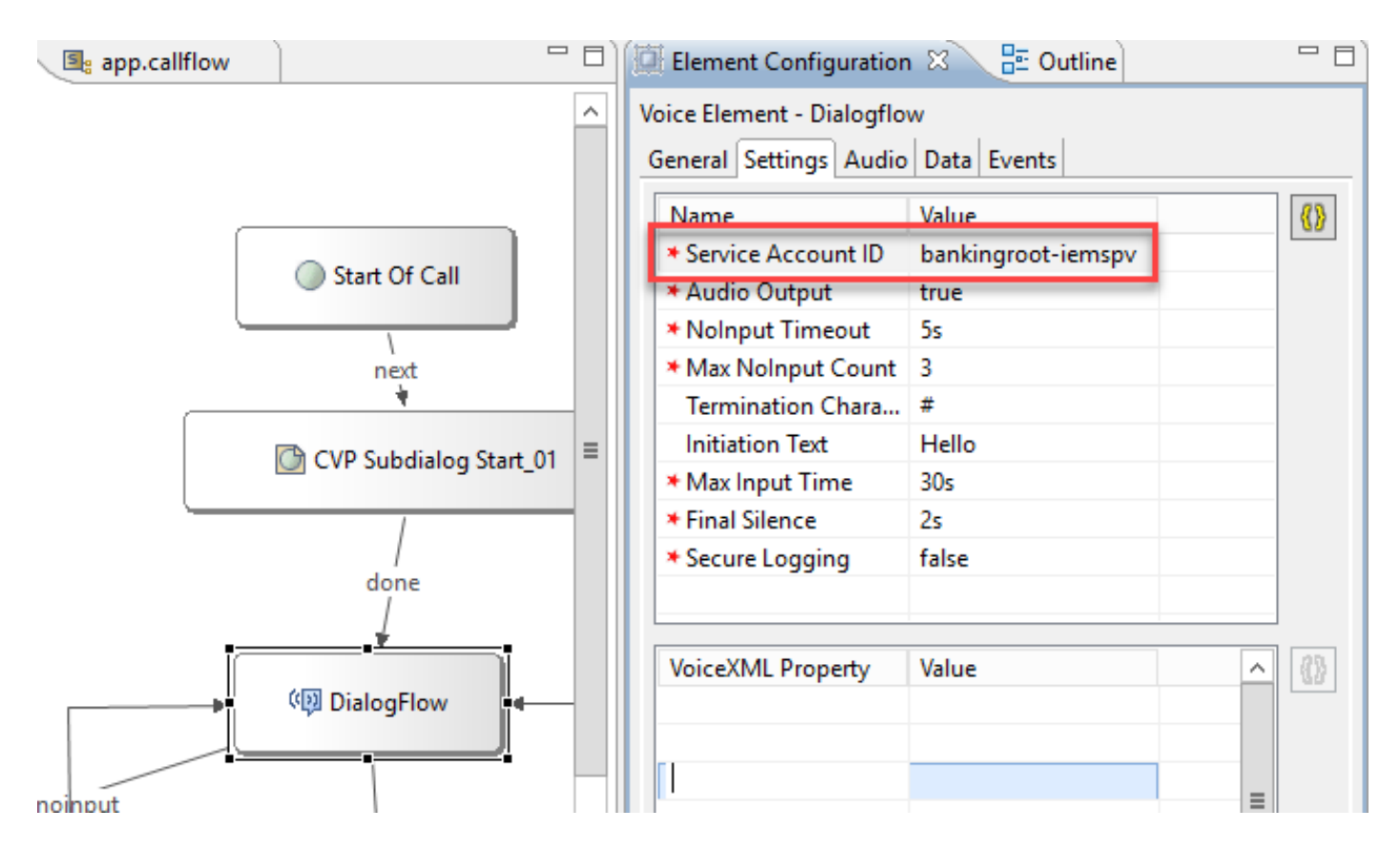

Stap 3. Zorg ervoor dat de parameter Geluid uit naar waar wordt verzonden om audio naar de virtuele agent van de Dialoog te verzenden in plaats van tekst.

Stap 4. valideren, opslaan en inzetten van de toepassing op de VXML server.

Stap 5. Plaats de toepassing nu in het VXML-servergeheugen. Op de CVP VXML server, open Windows Verkenner, navigeer naar C:\Cisco\CVP\VXMLServer and click on opstellenAllNewApps.bat. Als de toepassing eerder op de VXML server is uitgevoerd, klik dan in plaats daarvan op UpdateAllApps.bat.

#### Premise gebaseerde contentverwerking (DialoogFlowIntent/DialoogFlowParam)

In dit voorbeeld houdt de callflow verband met een banktoepassing waarin cliënten hun rekeningsaldo kunnen controleren en een bepaald geldbedrag van een spaarrekening naar een andere rekening kunnen overdragen. De eerste transcriber - elementen verzamelen de identificatiegegevens van de klant via de spraak en valideren deze met het ANI - nummer. Zodra de cliëntidentificatie gevalideerd is, wordt de gespreksbeheer overgedragen aan het element DialogFlowIntent om de vraag van de klant te identificeren. Op basis van klantinput (zoals over te dragen bedrag) vraagt de CVP Call Studio-toepassing om resterende parameters van de eindklant om de bedoeling verder te verwerken. Zodra de geldoverboekingstransactie is beëindigd, kan de klant ervoor kiezen de oproep te beëindigen of een makelaarsoverdracht aanvragen.

Stap 1. Importeer de toepassing naar Call studio of maak een nieuwe. In dit voorbeeld is een call studio toepassing genaamd DFRemote geïmporteerd uit Cisco Development [Sample CVA](https://github.com/CiscoDevNet/cvp-sample-code/tree/master/CustomerVirtualAssistant) [Application-DFRemote.](https://github.com/CiscoDevNet/cvp-sample-code/tree/master/CustomerVirtualAssistant)

Stap 2. Selecteer in de DFRemote-toepassing het element DialogflowIntent (DFIintent) en selecteer aan de rechterkant het tabblad Settings. Wijzig de naam van de servicerekening aan de ID van het Project die eerder aan de Speech Server werd toegevoegd, in dit voorbeeld: bankingroot-iemspv

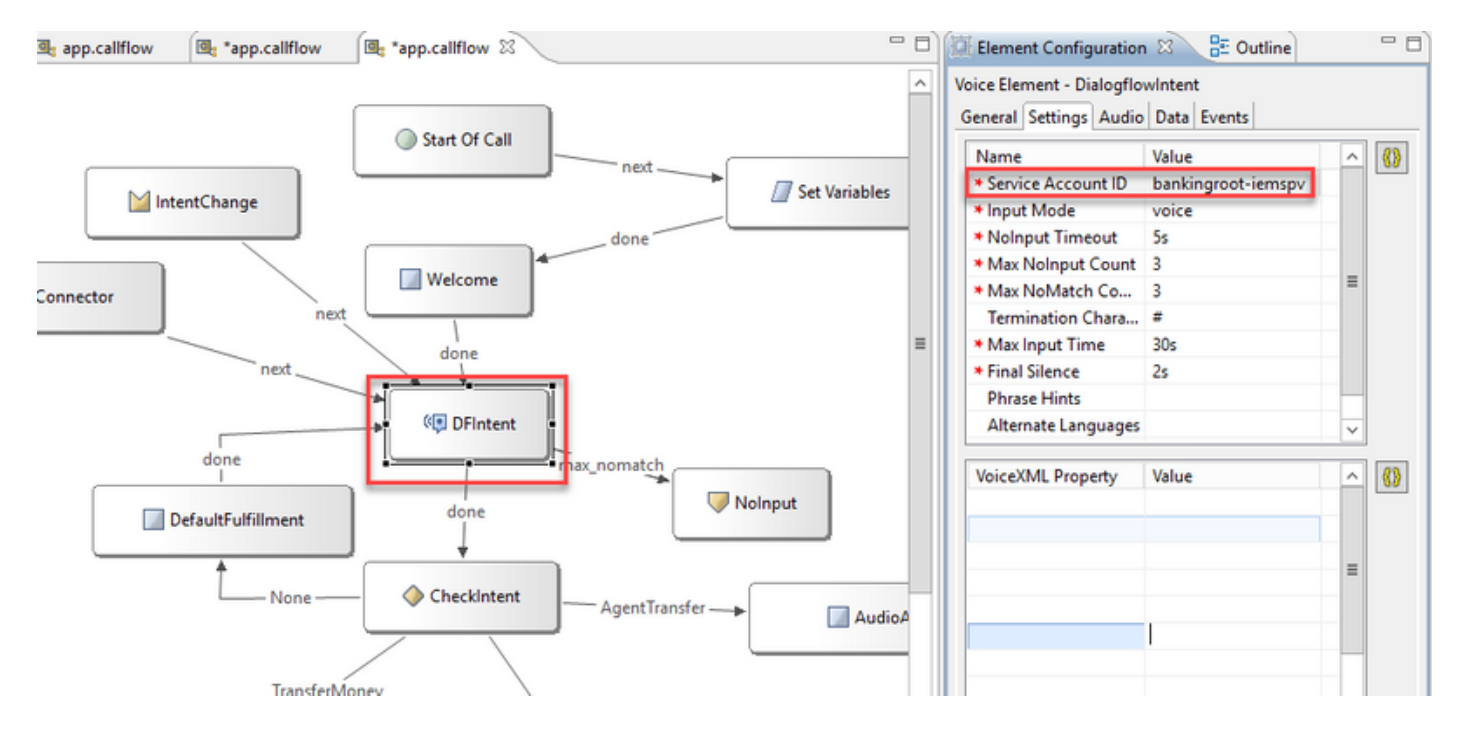

Stap 3. Zorg ervoor dat de Input Mode parameter is ingesteld op Voice. U kunt het op beide, spraak en DTMF hebben ingesteld, maar voor dit element moet het op stem instellen omdat geen parameters worden verzameld. Wanneer u DialogflowParam gebruikt kunt u het op beide instellen. In dit element verzamelt u de invoerparameter van de beller.

Stap 4. In dit voorbeeld, wanneer een klant aanvraagt om het rekeningsaldo te controleren, vraagt de toepassing de klant om het rekeningtype door DTMF of toespraak te verstrekken. Deze informatie wordt verzameld in het DialogflowParam element (AccountType zoals getoond in de afbeelding). Om de vereiste parameters te verzamelen, wijzigt u de instellingen DialoogFlowParam. Selecteer in de **Invoermodus** dtmf+voice, zodat de beller het rekeningtype kan invoeren of zeggen. Typ in de Intent-parameter het doelgerelateerde type, in dit geval ControleerBalance. En in de variabele instelling,

selecteer de parameter van de bedoeling, in dit geval AccountType. Als dit de laatste parameter van de bedoeling is, stel dan de laatste parameter in op de waarde. Raadpleeg voor meer informatie over de instellingen DialoogFlowParam de [informatie](/content/en/us/td/docs/voice_ip_comm/cust_contact/contact_center/customer_voice_portal/cvp_12_5/reference/guide/ccvp_b_1251-element-specification-guide-cvp.pdf) in [de Element Specifications](/content/en/us/td/docs/voice_ip_comm/cust_contact/contact_center/customer_voice_portal/cvp_12_5/reference/guide/ccvp_b_1251-element-specification-guide-cvp.pdf) [Guide release 12.5.](/content/en/us/td/docs/voice_ip_comm/cust_contact/contact_center/customer_voice_portal/cvp_12_5/reference/guide/ccvp_b_1251-element-specification-guide-cvp.pdf)

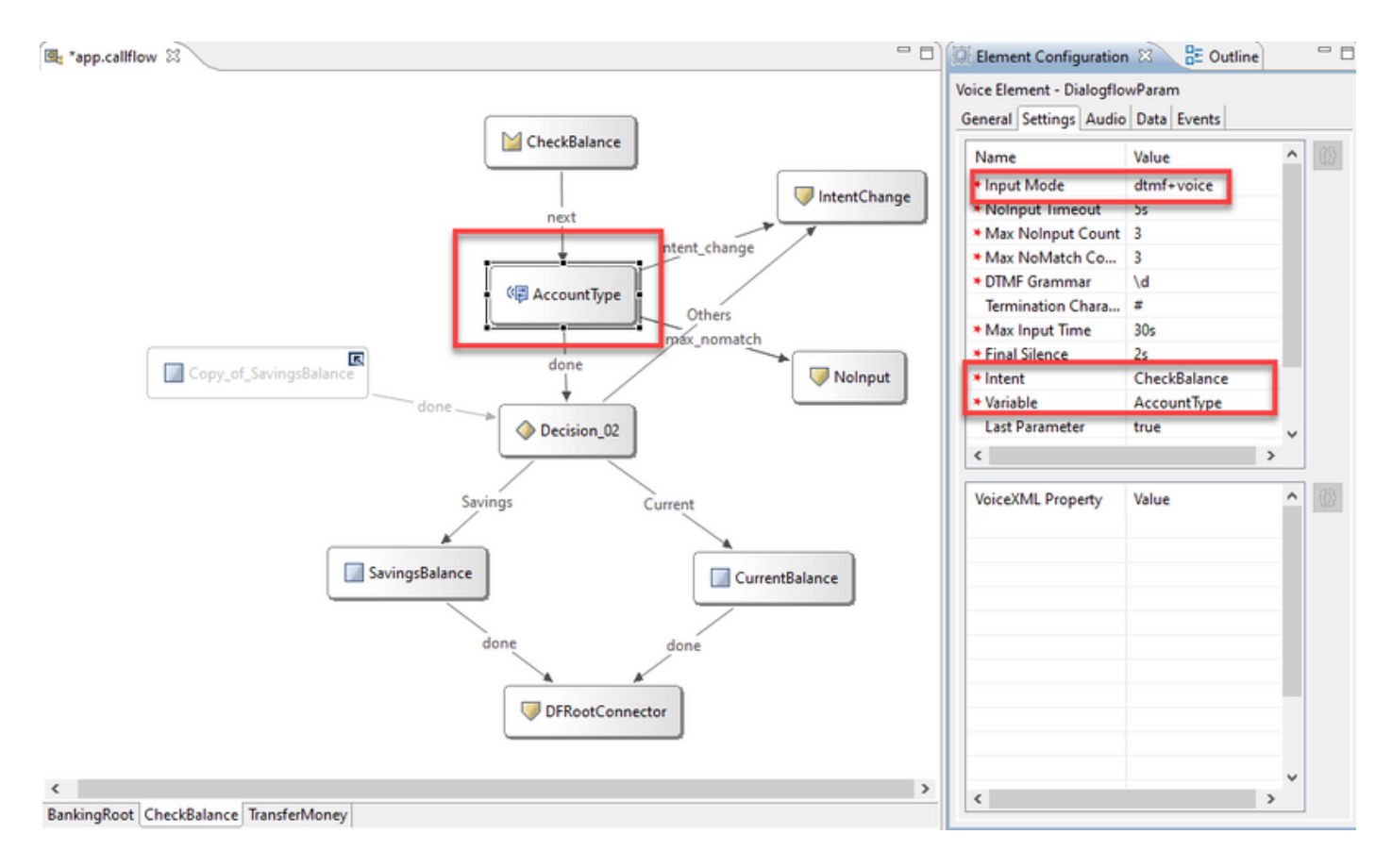

Stap 5. valideren, opslaan en inzetten van de toepassing op de VXML server.

Stap 6. Plaats de toepassing nu in het VXML-servergeheugen. Op de CVP VXML server, open Windows Verkenner, navigeer naar C:\Cisco\CVP\VXMLServer and click on opstellenAllNewApps.bat. Als de toepassing eerder op de VXML server is uitgevoerd, klik dan in plaats daarvan op UpdateAllApps.bat.

Stap 7. Kopieer het JSON-bestand dat eerder naar de C:\Cisco\CVP\Conf-map is gedownload. De naam van het Jason-bestand moet overeenkomen met de naam van het project, in dit geval bankingroot-iemspv.json.

Stap 8. Voeg de Google TTS- en ASR-diensten toe, indien deze diensten nodig zijn, zoals in dit voorbeeld. als uw implementatie op UCCE is, voeg de TTS en ASR toe via de NOAMP server. Op PCCE opent u de interface CCE Admin/Single Plane of Glass (SPOG).

Stap 9. Selecteer onder de optie Kenmerken de optie Customer Virtual Assistant.

Stap 10. Voeg eerst de TTS-service toe en volg vervolgens de zelfde procedure om de ASRservice toe te voegen. Klik op Tekst om Toespraak te spreken en klik vervolgens op Nieuw.

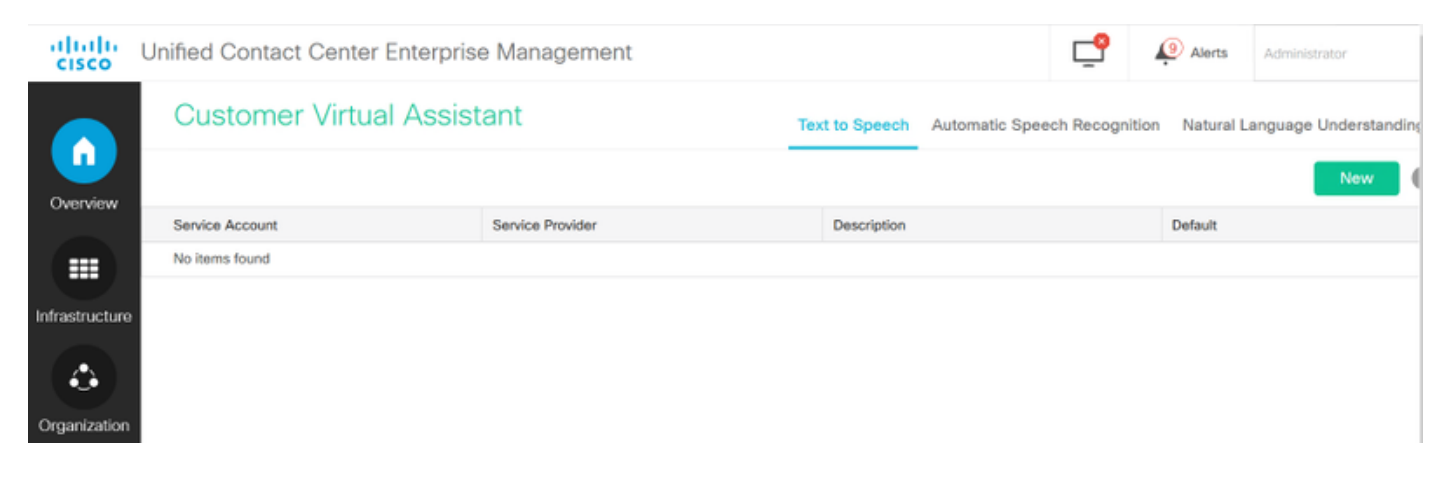

Stap 1. Selecteer Google als de serviceprovider en voeg de naam van de serviceaccount toe (dezelfde naam als de NLU-account in de vorige stappen). Klik op Volgende.

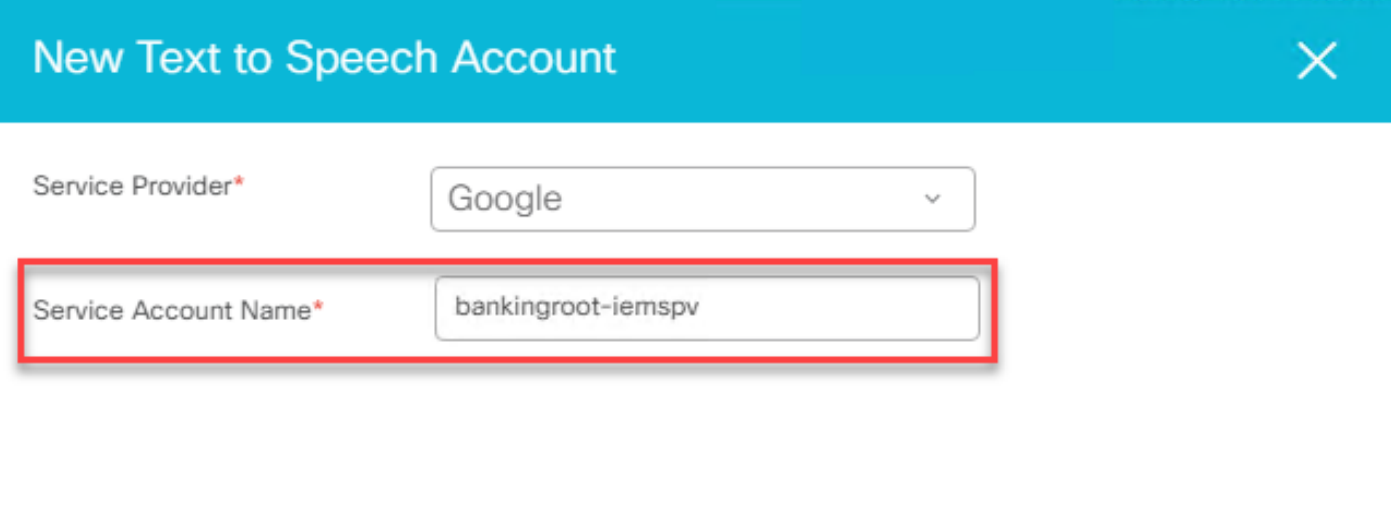

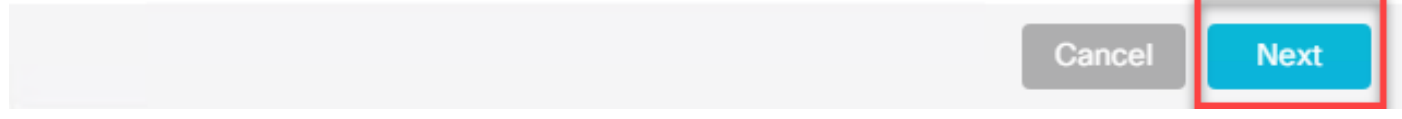

Stap 12. Stel deze TTS-service standaard in en kopieer de inhoud van het NLU-bestand dat in eerdere stappen is gegenereerd als de ASR- en TTS-toets. Klik op Opslaan.

Opmerking: TTS- en ASR-servicekeningen vereisen geen rol die is toegewezen. Als u echter dezelfde NLU-servicerekening voor ASR en TTS gebruikt, moet u ervoor zorgen dat deze servicekening toegang heeft tot TTS- en ASR API's.

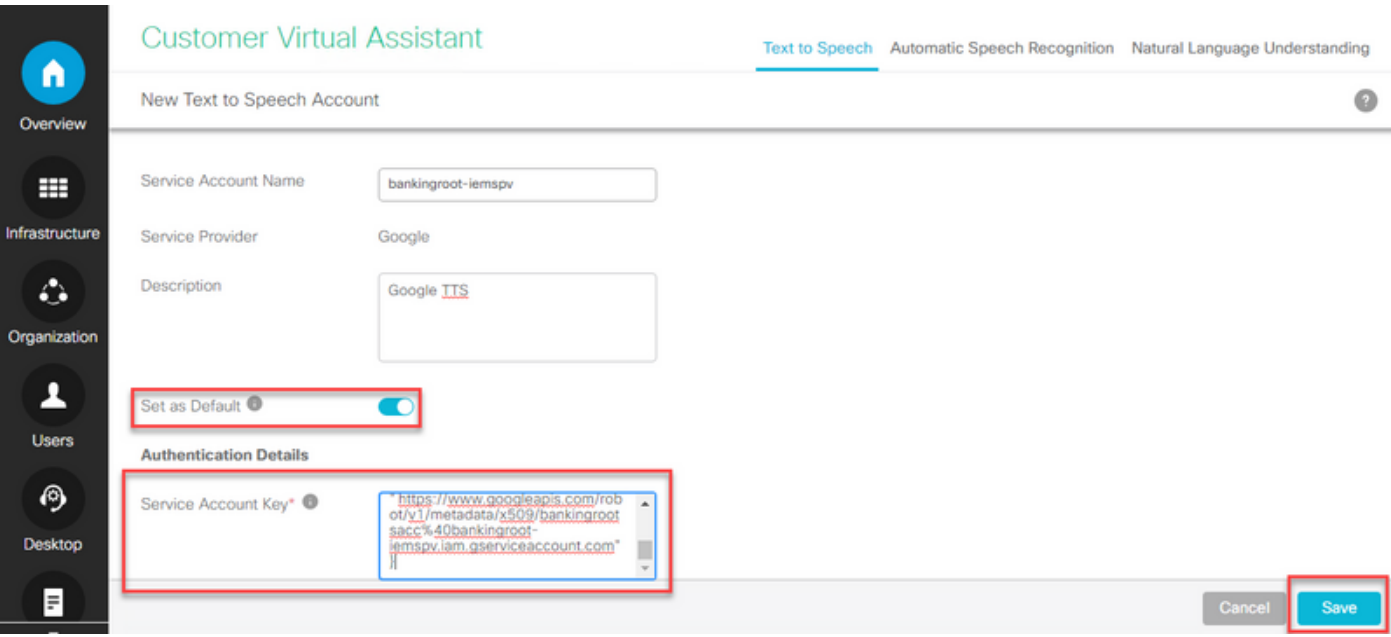

In het algemeen is dit de processtroom wanneer u DialoogFlowIntent en DialoogParam gebruikt:

1. De Call Studio / VXML toepassing leest het JSON-bestand vanaf C:\Cisco\CVP\Conf\

2. De audiouitflowDe bedoeling wordt weergegeven, ofwel het audiobestand ofwel de TTS in de audio-instelling wordt naar audio geconverteerd.

3. Wanneer de klant praat, wordt de audio naar de herkenningsmotor Google ASR gestroomd.

4. Google ASR converteert de toespraak naar tekst.

5. De tekst wordt vanuit de VXML-server naar de Dialoogstroom verstuurd.

6. Google Dialogflow geeft de bedoeling in de vorm van tekst terug naar het VXML-applicatie DialogflowIntent-element.

#### Configuratie van proxyserver

Google Software Development Kit (SDK) in Cisco VB gebruikt gRPC-protocol om te reageren op Google Dialogflow. gRPC gebruikt HTTP/2 voor transport.

Aangezien het onderliggende protocol HTTP is, moet u HTTP Proxy voor end-to-end communicatiebedrijf configureren als er geen directe communicatie tussen Cisco VB en Google Dialogflow is.

De proxy-server dient een HTTP 2.0-versie te ondersteunen. Cisco VB stelt CLI-opdracht beschikbaar om Proxy-host en -poortconfiguratie te configureren.

Stap 1. Configuratie van httpsProxy-host.

set speechserver httpsProxy host <hostname> Stap 2. Configuratie van httpsProxy-poort.

set speechserver httpsProxy port <portNumber>

Stap 3. Bevestig de configuratie met de opdracht Teller httpsProxy.

Stap 4. Start de Cisco Speech Server-service opnieuw na de configuratie van een proxy.

utist-service opnieuw opstarten Cisco Speech Server

Als u bovendien het Premise Based Intent Processing (DialogflowIntent / DialogflowParam) inzetmodel hebt geïmplementeerd en als er geen directe internetverbinding is tussen de CVP VXML Server en de Google Dialogflow, moet u de proxy server op de CVP VXML Server configureren.

Stap 1. Meld u aan bij de CVP VXML Server.

Stap 2. Start de opdracht Opslaan.

#### Stap 3. Navigeer naar HKEY\_LOCAL\_MACHINE\SOFTWARE\WOW6432Node\Apache Software Foundation\Procrun 2.0\VXMLServer\Parameters\Java\Options.

Stap 4. Voeg deze regels toe aan het bestand.

-https.proxyHost=<Uw proxy-IP/host>

-https.proxyPort=<your proxy-poortnummer>

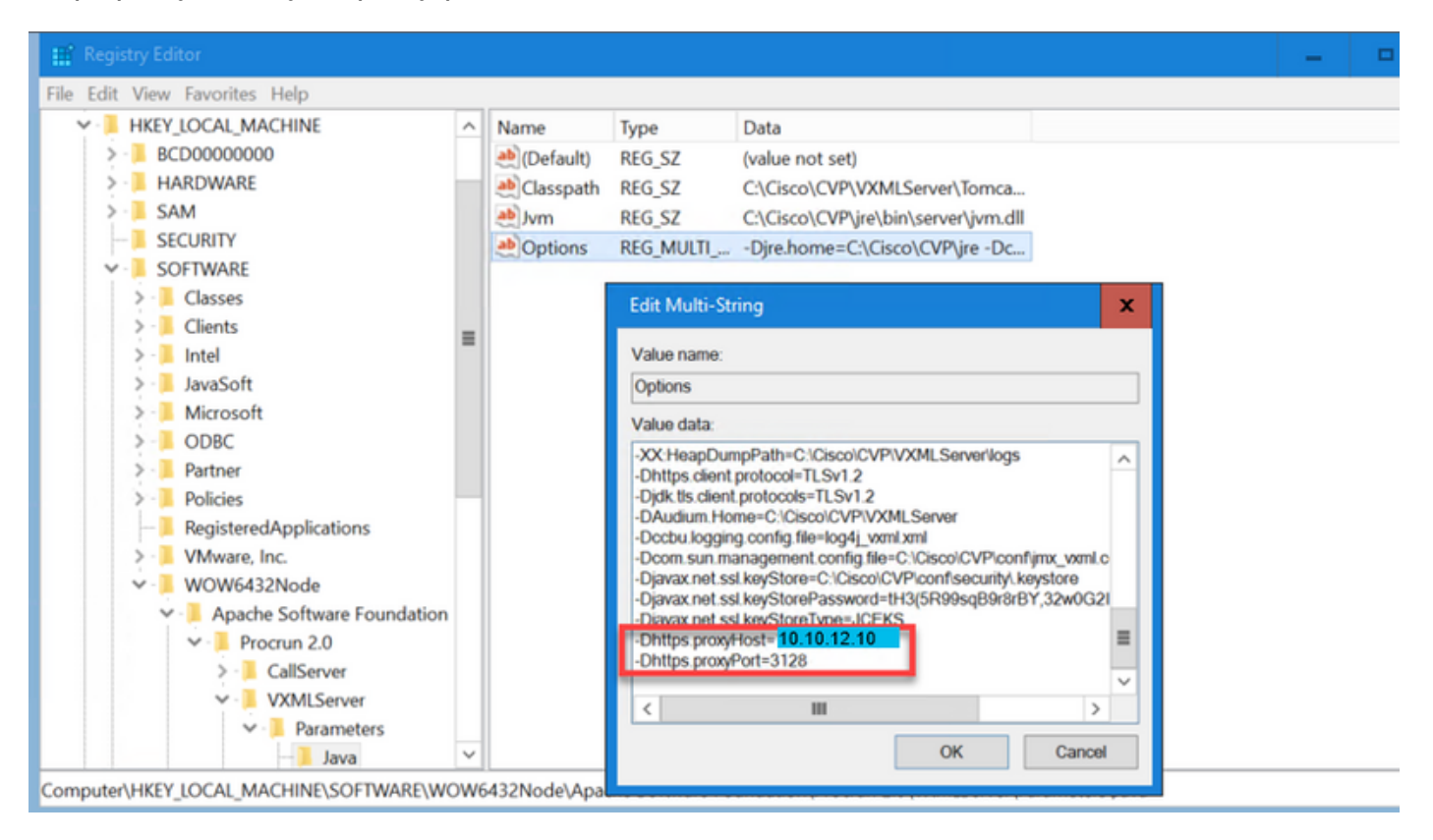

Stap 5. Start de herstartservice van Cisco CVP VXML Server.

## Problemen oplossen

Als u CVA-problemen wilt oplossen, raadpleegt u de informatie in dit document [Troubeshot Cisco](/content/en/us/support/docs/contact-center/unified-customer-voice-portal/215526-troublesoot-cvp-customer-virtual-assista.html) [Customer Virtual Assistant](/content/en/us/support/docs/contact-center/unified-customer-voice-portal/215526-troublesoot-cvp-customer-virtual-assista.html).

## Gerelateerde informatie

### Cisco-documentatie

- [Steekproef Code](https://github.com/CiscoDevNet/cvp-sample-code/tree/master/CustomerVirtualAssistant) Steekproef CVA-toepassingen
- [CVA Design](/content/en/us/td/docs/voice_ip_comm/cust_contact/contact_center/icm_enterprise/icm_enterprise_12_5_1/design/guide/ucce_b_soldg-for-unified-cce-12_5/ucce_b_soldg-for-unified-cce-12_5_chapter_01000.html#concept_504D901FE4FB5DA0D6F0701E4BFC4CA3) CallFlow en Architecture.
- [Configureer de CVA-services in UCCE](/content/en/us/td/docs/voice_ip_comm/cust_contact/contact_center/customer_voice_portal/cvp_12_5/administration/guide/ccvp_b_1251-administration-guide-for-cisco-unified-customer-voice-portal/ccvp_b_1251-administration-guide-for-cisco-unified-customer-voice-portal_chapter_01.html#topic_39D6199BE6CBA2F5472BC57F4DD5D465) met behulp van OAMP.
- [CVA Services in PCCE configureren](/content/en/us/td/docs/voice_ip_comm/cust_contact/contact_center/pcce/pcce_12_5_1/configuration/guide/pcce_b_admin-and-config-guide_12_5/pcce_b_admin-and-config-guide_12_5_chapter_011.html#concept_F7500EC077579D73709659B08E642C69) met behulp van PCCE Admin.
- Specificatie [van](/content/en/us/td/docs/voice_ip_comm/cust_contact/contact_center/customer_voice_portal/cvp_12_5/reference/guide/ccvp_b_1251-element-specification-guide-cvp/ccvp_b_1251-element-specification-guide-cvp_chapter_0111001.html) component Call Studio
- Specificatie [van](/content/en/us/td/docs/voice_ip_comm/cust_contact/contact_center/customer_voice_portal/cvp_12_5/reference/guide/ccvp_b_1251-element-specification-guide-cvp/ccvp_b_1251-element-specification-guide-cvp_chapter_0111011.html) componen[t](/content/en/us/td/docs/voice_ip_comm/cust_contact/contact_center/customer_voice_portal/cvp_12_5/reference/guide/ccvp_b_1251-element-specification-guide-cvp/ccvp_b_1251-element-specification-guide-cvp_chapter_0111011.html) [Dialoog-flow](/content/en/us/td/docs/voice_ip_comm/cust_contact/contact_center/customer_voice_portal/cvp_12_5/reference/guide/ccvp_b_1251-element-specification-guide-cvp/ccvp_b_1251-element-specification-guide-cvp_chapter_0111011.html) Call Studio
- Specificatie [van](/content/en/us/td/docs/voice_ip_comm/cust_contact/contact_center/customer_voice_portal/cvp_12_5/reference/guide/ccvp_b_1251-element-specification-guide-cvp/ccvp_b_1251-element-specification-guide-cvp_chapter_0111100.html) Dialoog-[Flow](/content/en/us/td/docs/voice_ip_comm/cust_contact/contact_center/customer_voice_portal/cvp_12_5/reference/guide/ccvp_b_1251-element-specification-guide-cvp/ccvp_b_1251-element-specification-guide-cvp_chapter_0111100.html) Call Studio
- Specificatie [van](/content/en/us/td/docs/voice_ip_comm/cust_contact/contact_center/customer_voice_portal/cvp_12_5/reference/guide/ccvp_b_1251-element-specification-guide-cvp/ccvp_b_1251-element-specification-guide-cvp_chapter_0111010.html) Call Studio Element transcriberen

### Google-documentatie

- [API](https://cloud.google.com/dialogflow/docs/quick/setup#api) voor [Dialoog](https://cloud.google.com/dialogflow/docs/quick/setup#api) inschakelen
- [Cloud-s](https://cloud.google.com/apis/docs/getting-started#enabling_apis)praa[k-aan-tekst API](https://cloud.google.com/apis/docs/getting-started#enabling_apis) inschakelen (optioneel)
- [Cloud tekst-to-Speech API](https://cloud.google.com/apis/docs/getting-started#enabling_apis) inschakelen (optioneel)
- [Dialoog](https://cloud.google.com/dialogflow/docs/quick/setup#billing)-[stroomfacturering](https://cloud.google.com/dialogflow/docs/quick/setup#billing) inschakelen
- Upgradeupgrade naar [Enterprise Edition](https://cloud.google.com/dialogflow/docs/editions#choose_an_edition_and_pricing_plan) voor geavanceerde analoge functies.
- Laat [uitgebreide modellen](https://cloud.google.com/dialogflow/docs/data-logging#enabling_data_logging_and_using_enhanced_models) voor de beste resultaten voor spraakherkenning in.
- [Dialoog](https://cloud.google.com/dialogflow/docs/quick/setup#sa-create)-[stroomverificatie](https://cloud.google.com/dialogflow/docs/quick/setup#sa-create) maken
- [Speech-to-Tekst-toets maken](https://cloud.google.com/speech-to-text/docs/quickstart-client-libraries#before-you-begin)
- [Tekst-to-Speech-toets maken](https://cloud.google.com/text-to-speech/docs/quickstart-client-libraries#before-you-begin)
- [Dialoog-stroombeginselen](https://cloud.google.com/dialogflow/docs/basics)
- [Dialoog-Flow Agent instellen](https://cloud.google.com/dialogflow/docs/quick/setup)
- [Een analoog stroommiddel maken](https://cloud.google.com/dialogflow/docs/quick/build-agent)

[Technische ondersteuning en documentatie – Cisco Systems](http://www.cisco.com/cisco/web/support/index.html?referring_site=bodynav)